$3 - 076 - 687 - 01(1)$ 

# メモリースティックリーダー/ライター

# 取扱説明書

お買い上げいただきありがとうございます。

#### 電気製品は安全のための注意事項を守らないと、火災 △警告 や人身事故になることがあります。

この取扱説明書には、事故を防ぐための重要な注意事項と製品の取 り扱いかたを示しています。この取扱説明書をよくお読みのうえ、 製品を安全にお使いください。お読みになったあとは、いつでも見 られるところに必ず保管してください。

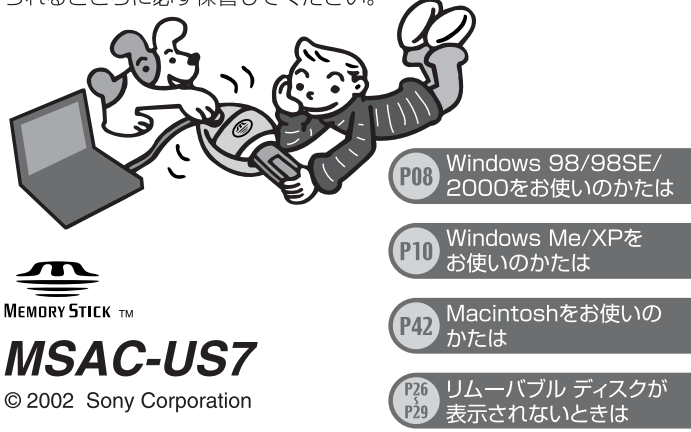

# 八警告 安全のために

ソニー製品は安全に充分配慮して設計されて います。しかし、雷気製品はすべて、まちが った使いかたをすると、火災や感電などによ り人身事故になることがあり危険です。事故 を防ぐために次のことを必ずお守りくださ  $\left\langle \cdot \right\rangle_{\sim}$ 

- 安全のための注意事項を守る 下記のものをよくお読みください。 ①この取扱説明書の注意事項 2お使いになるパソコンに付属の取扱説明書
- 故障したら使わずに、すぐにテクニカルイ ンフォメーションセンターに修理をご依頼 ください。
- 万一異常が起きたら

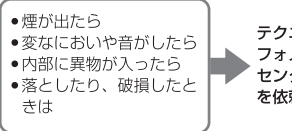

テクニカルイン フォメーション ヤンターに修理 を依頼する

## 警告表示の意味

この取扱説明書では、次 のような表示をしていま す。表示の内容をよく理 解してから本文をお読み ください。

# |八 警告|

この表示の注意事項を守 らないと、火災・感電な どにより死亡や大けがな ど人身事故の原因となり ます。

# |八注意|

この表示の注意事項を守 らないと、感雷やその他 の事故によりけがをした り周辺の家財に損害を与 えたりすることがありま す。

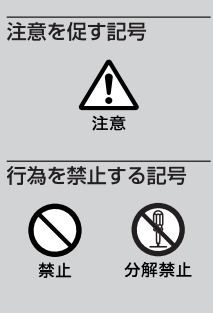

#### 下記の注意事項を守らないと、おもわぬ|ナ力<sup>"</sup>をしたり、 |八注意 周辺の家財に損害を与えたりすることがあります。

#### 曲げたり、落としたり、強い衝撃を与えない

MSAC-US7の "メモリースティック" 挿入口に異物を入れな  $\mathcal{L}$ 

発煙・火災の原因となることがあります。

#### 分解や改造をしない

火災や感電の原因となります。内部の点検や修理は、テクニカルイ ンフォメーションセンターにご依頼ください。

#### 内部に水や異物を入れない

水や異物が入ると、火災や感電の原因となります。万一、水や異物 が入ったときはパソコンから本機をはずして、テクニカルインフォ メーションヤンターにご相談ください。

この装置は、情報処理装置等電波障害自主規制協議会 (VCCI) の基準 に基づくクラスB情報技術装置です。この装置は、家庭環境で使用する ことを目的としていますが、この装置がラジオやテレビジョン受信機 に近接して使用されると、受信障害を引き起こすことがあります。 取扱説明書に従って正しい取り扱いをしてください。

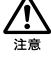

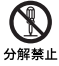

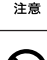

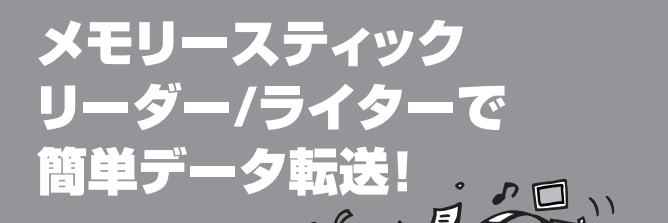

本機MSAC-US7を使って、 <u> "メモリースティック"の中に</u> あるデータを高速でパソコン に転送できます。

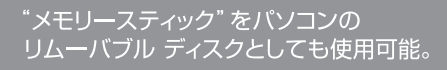

## 「リムーバブル ディスク」 とは?

フロッピーディスクなどの記憶装置と同じように、 ディスクを交換して使うことができるドライブです。 読み書きのスピードが速く、簡単に取りはずせる のでデータの持ち運びにも便利です。

光学式マウスでらくらくマウス操作!

#### 「光学式マウス」とは?

光学式センサーを使用するマウスです。読み取り部分にトラックボールを 使わないので、レンズ部分をふき取るだけで簡単にメンテナンスができます。 また専用のマウスパッドを必要とせず、膝の上や衣服の上でも使用できます。

# 使用上のご注意

# 本機を使用するときは、以下の点にご注意ください。

- 使用中、保管中にかかわらず次のような場所に置かないでください。 故障や変形 の原因となります。
	- 炎天下や夏場の窓を閉めきった自動車内のように異常に高温になる所。
	- 直射日光が当たる場所、熱器具の近く。
- ●本機に付いた汚れは柔らかい布で乾拭きしてください。 ベンジン・アルコール・シ ンナーなどは絶対に使用しないでください。本機が変形したり、故障の原因となり ます。
- ●本機には発光ダイオードが付いており、高輝度で動作しています。本機下面の光を 直視しないでください。
- ●本機を使用する室内の温度が急激に変化すると、センサーのレンズ部分が結露す ることがあります。この場合は本機をパソコンから取りはずしレンズ部分を拭いて から使用してください。
- ●以下のものの上でマウスを使用すると、読み取り認識率が低下することがあります。
	- 鏡やガラスなど、光を反射するものや光沢があるもの。
	- ー 文字・図形・写真・色柄の変化が著しいもの。
	- 類似したパターンや柄が連続するもの。
	- ー凹凸の激しいもの。
- Macintoshをお使いの場合は、左·右のボタンは同一ボタンとなり、スクロール· オートパンニング·ズーミング機能は使用できません。
- "メモリースティック" の不具合などによって記録・再生が正しく行われなかっ た場合、記録内容については保証いたしません。
- "メモリースティック"の誤消去防止スイッチを「LOCK」にすると、記録・消去など ができなくなります。
- スタンバイ、サスペンド、および再起動をする場合は、 "メモリースティック" を抜い てから行ってください。

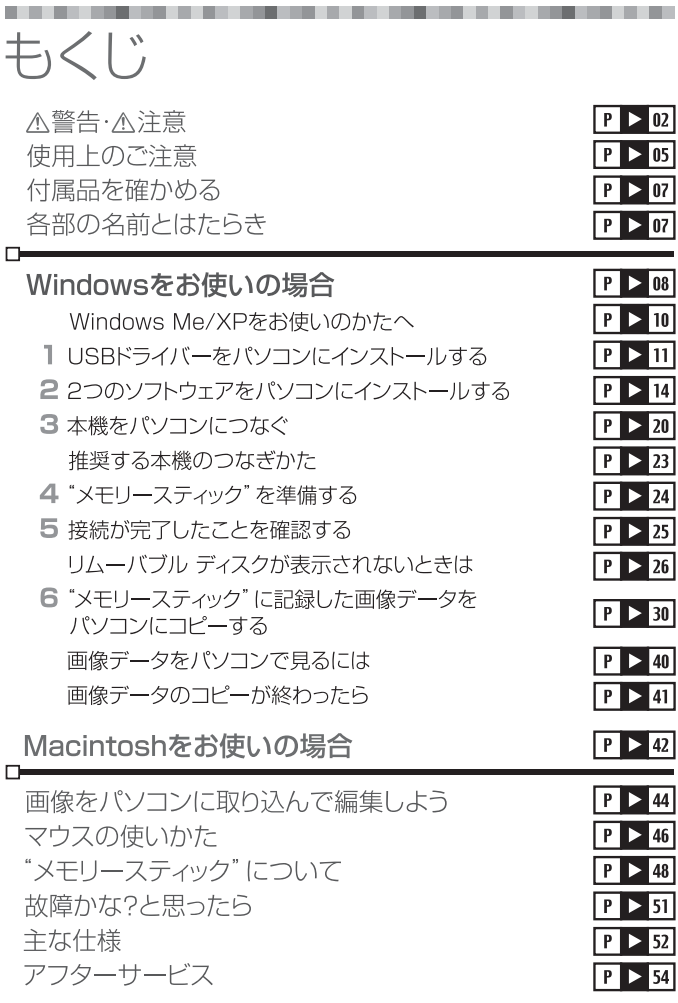

 $\boxed{06}$ 

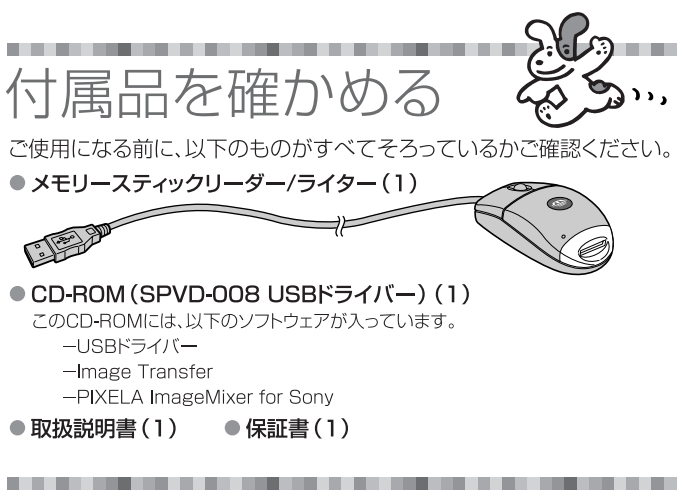

# ßの名前とはたらき

本機のUSBプラグをパソコンのUSB端子に差し込みます。パソコン本体 にUSB端子が複数ある場合は、どの端子でも使えます。

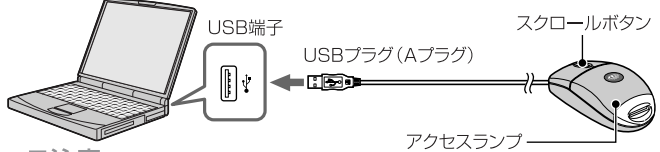

ご注意

- アクセスランプは"メモリースティック"にアクセスしているときに点灯また は点滅します。"メモリースティック"にアクセスしているときは、絶対に"メ モリースティック"を取り出したり、パソコンの電源を切ったり、USBプラグ を抜いたりしないでください。"メモリースティック"の中のデータが壊れ ることがあります。
- 本機をパソコンから取りはずすときは、USBプラグ部分を持ってください。
- ケーブルを折り曲げたり、無理な力を加えたりしないでください。故障の 原因となります。

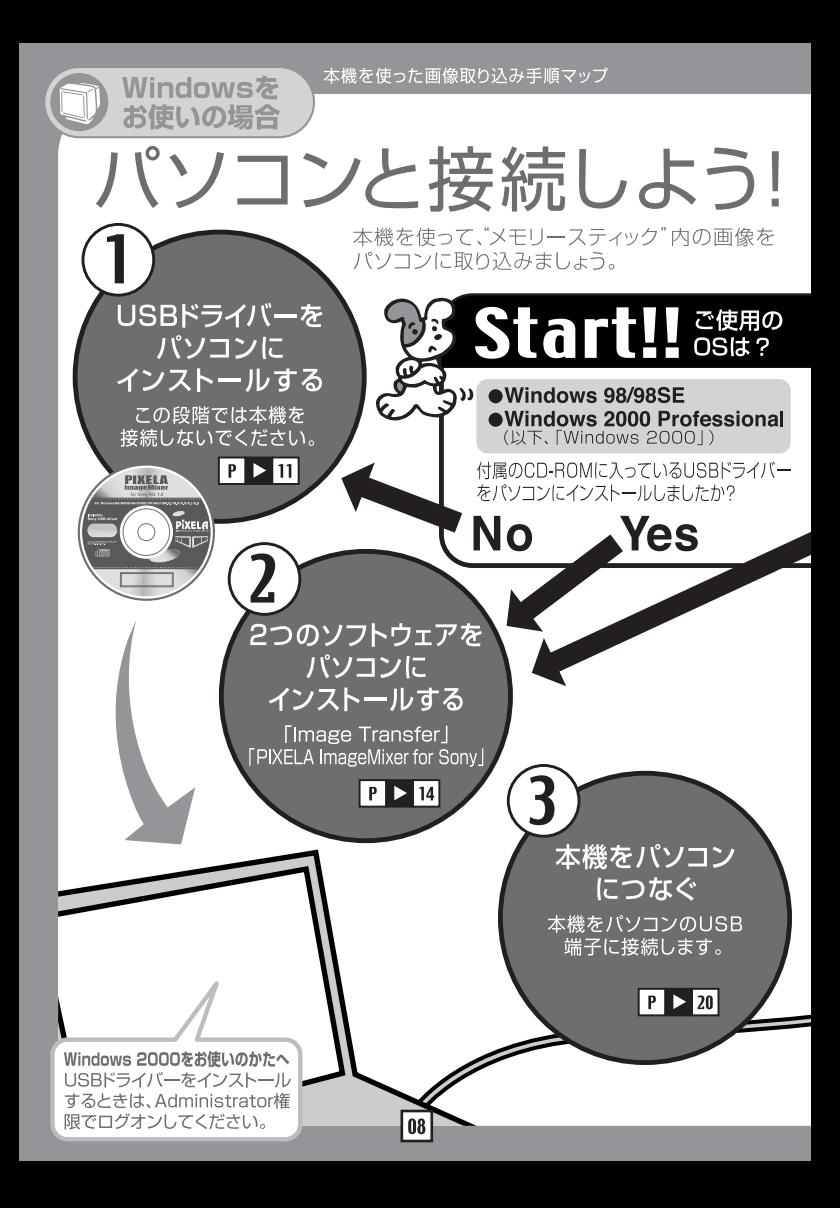

#### 用意するもの

- ●付属のCD-ROM (SPVD-008 USBドライバー)
- ●メモリースティックリーダー/ライター本体
- ●パソコン
- ●撮影した画像の入った"メモリースティック"

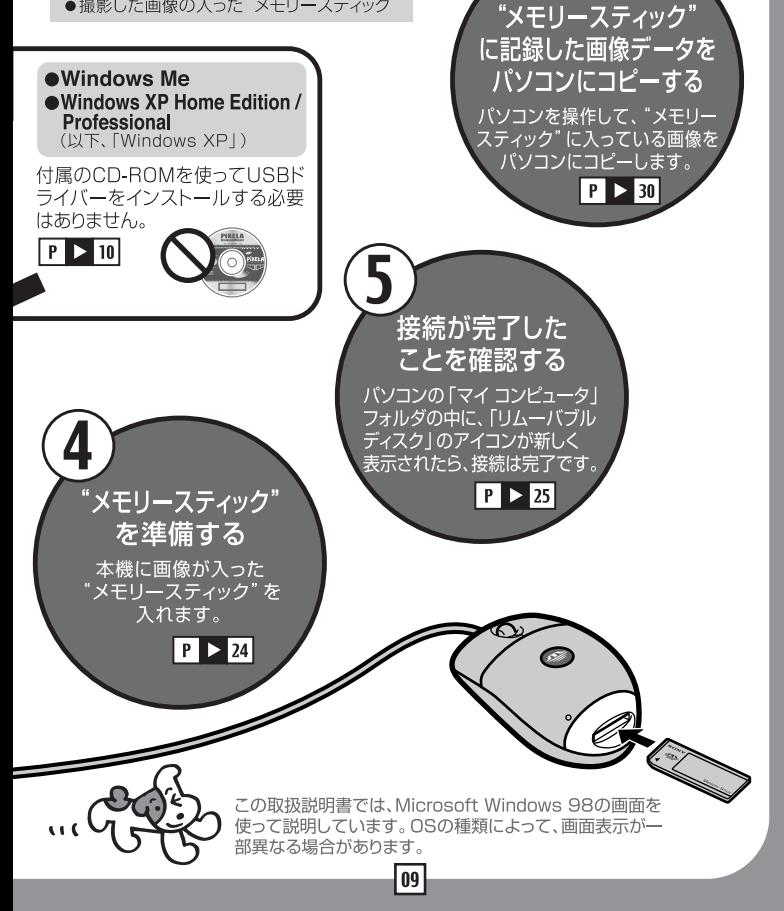

## Windows Me/XP

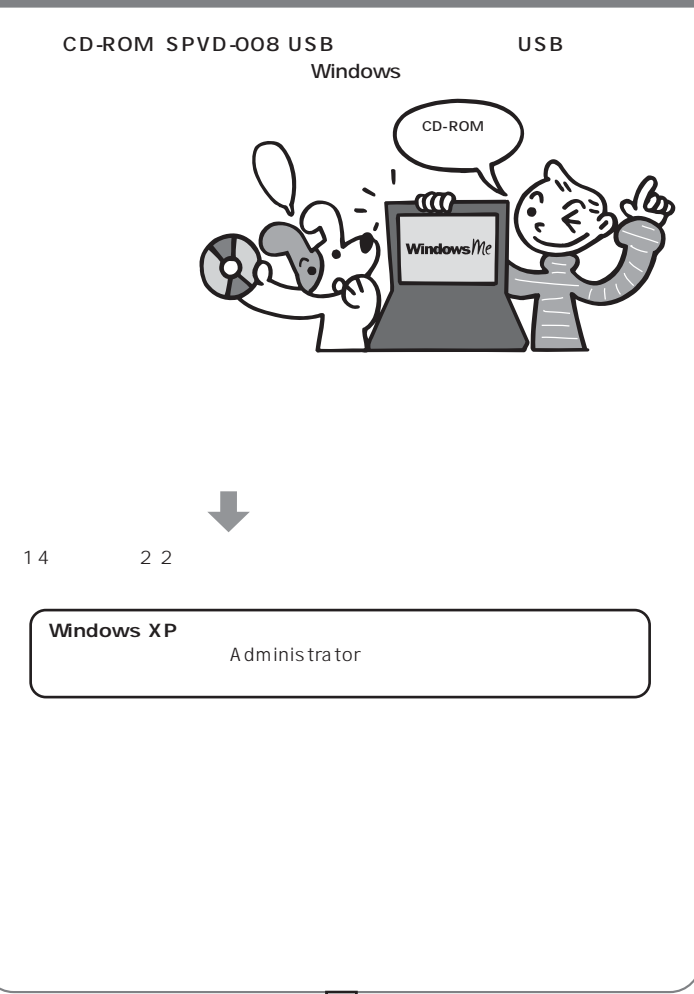

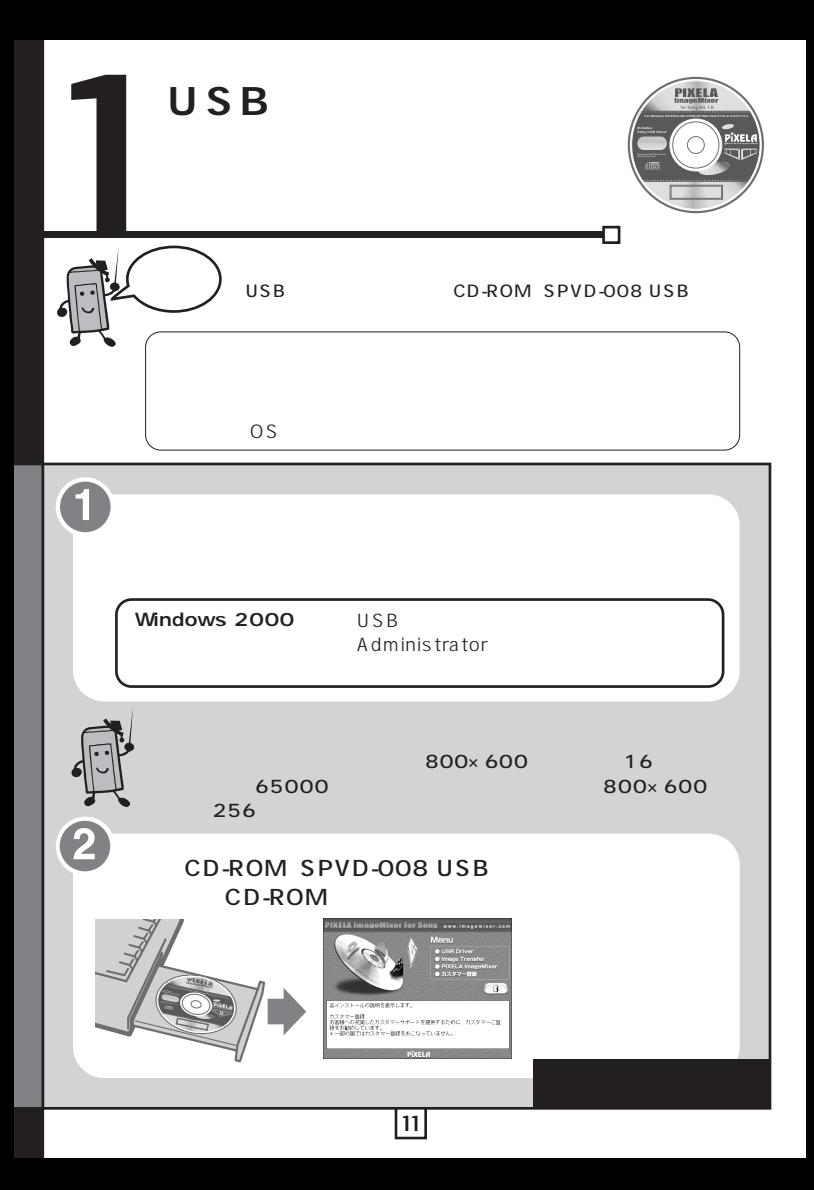

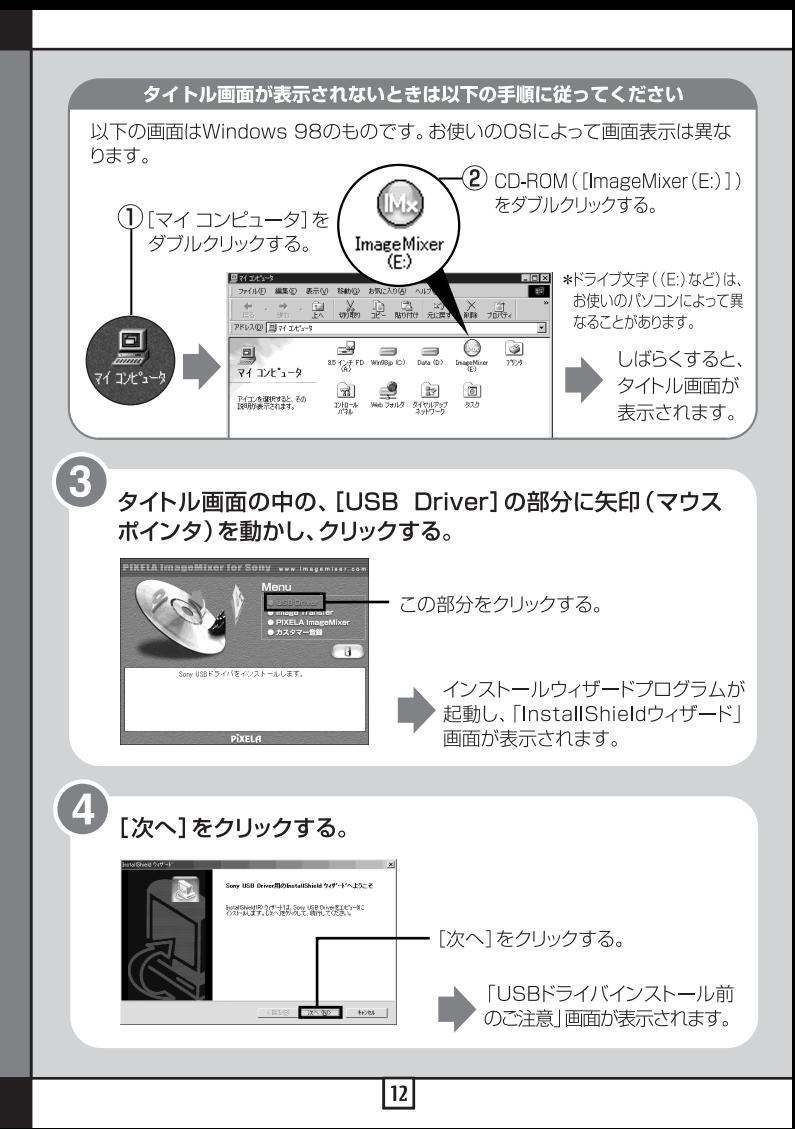

#### ご注意を読んでから、「次へ1をクリックする。 ¥●■<br>`次のテキストをお読みください。 USBドライバインストール前のご注意 USBケーブルは、USBFライバのインストールが売了してから相続<br>していたという知にUSBケーブルを接続すると、USBFライバが正しく ご注意をよくお読みください。 ドライバをインストールする前にUSBケーブルを接続してしまった。<br>場合など、ドライバ・ワトが主第にインストールできなかった場合の<br>対応については、付属の取り扱い説明書をご覧ください。 [次へ]をクリックする。  $\frac{|\mathbf{v}|}{2}$ インストールが始まります。 キャンセル <戻る(B) | 次へ(B) |

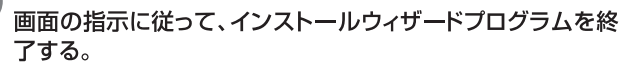

\*CD-ROMはCD-ROMドライブに入れたまま進んでください。

5

**G** 

1) 「はい、今すぐコンピュータを再起動します。」を選ぶ。

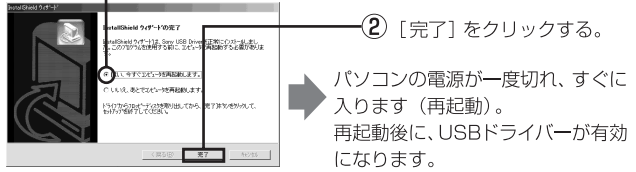

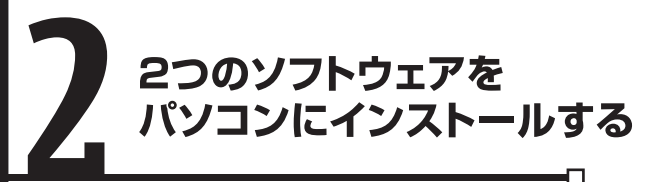

[Image Transfer] [PIXELA ImageMixer for Sony] \*本機はユーザー登録には対応しておりません。

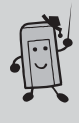

# ご注意

ディスプレイの設定を必ず解像度800×600ドット以上、16ビットハイ カラー以上 (65000色以上)にしてください。解像度800×600ドッ ト未満、256色以下ではインストールのタイトル画面が表示されません。

Windows XP/2000 ソフトウェアをインストールするときは、Administrator をお使いのかたへ 権限/コンピューターの管理者でログオンしてください。

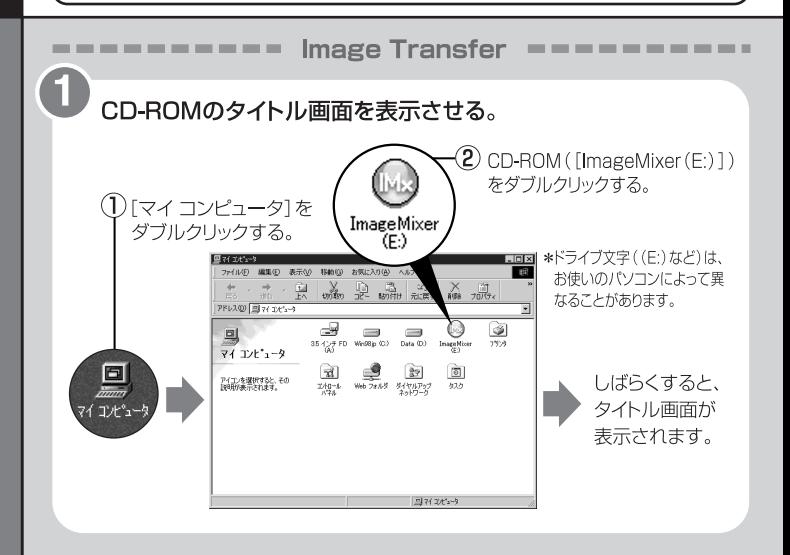

タイトル画面の中の、[Image Transfer]の部分に矢印 (マ ウスポインタ)を動かし、クリックする。

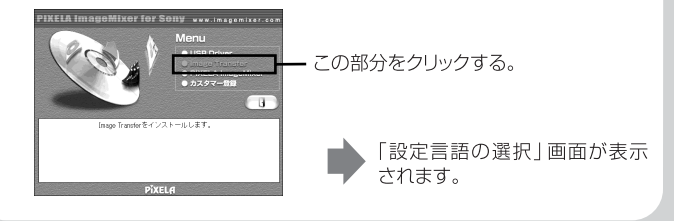

「日本語」を選んで、「OK1をクリックする。

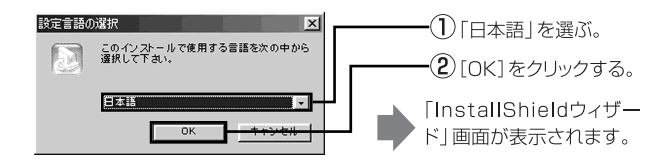

 $\bf{3}$ 

 $\overline{2}$ 

## 画面の指示に従ってインストールする。

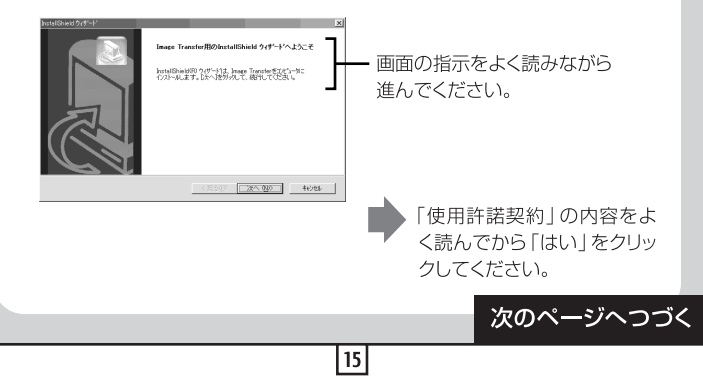

## 画面の指示に従って「次へ」をクリックし、インストールを 宗了する。

5

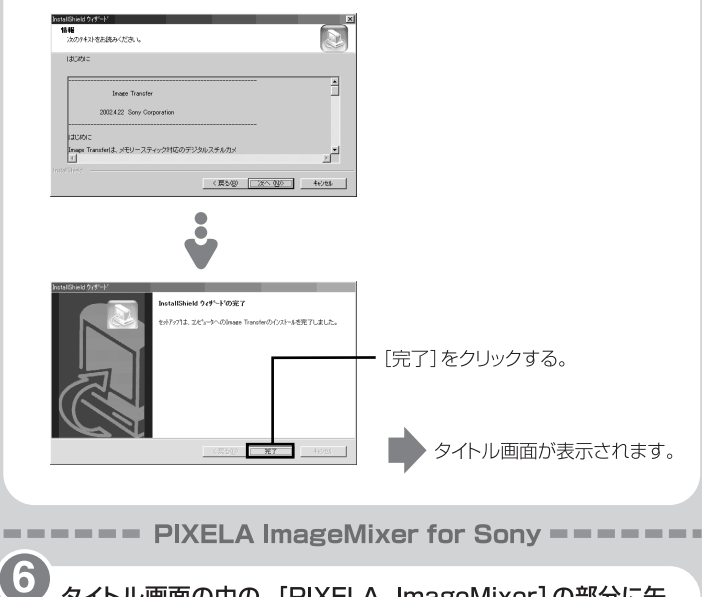

タイトル画面の中の、[PIXELA ImageMixer]の部分に矢 印(マウスポインタ)を動かし、クリックする。

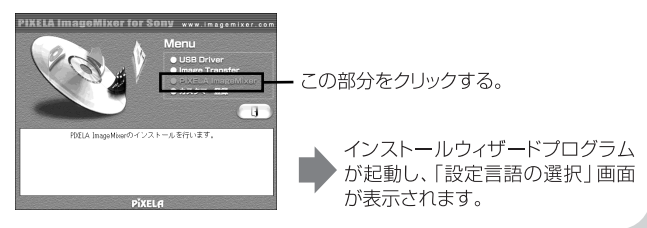

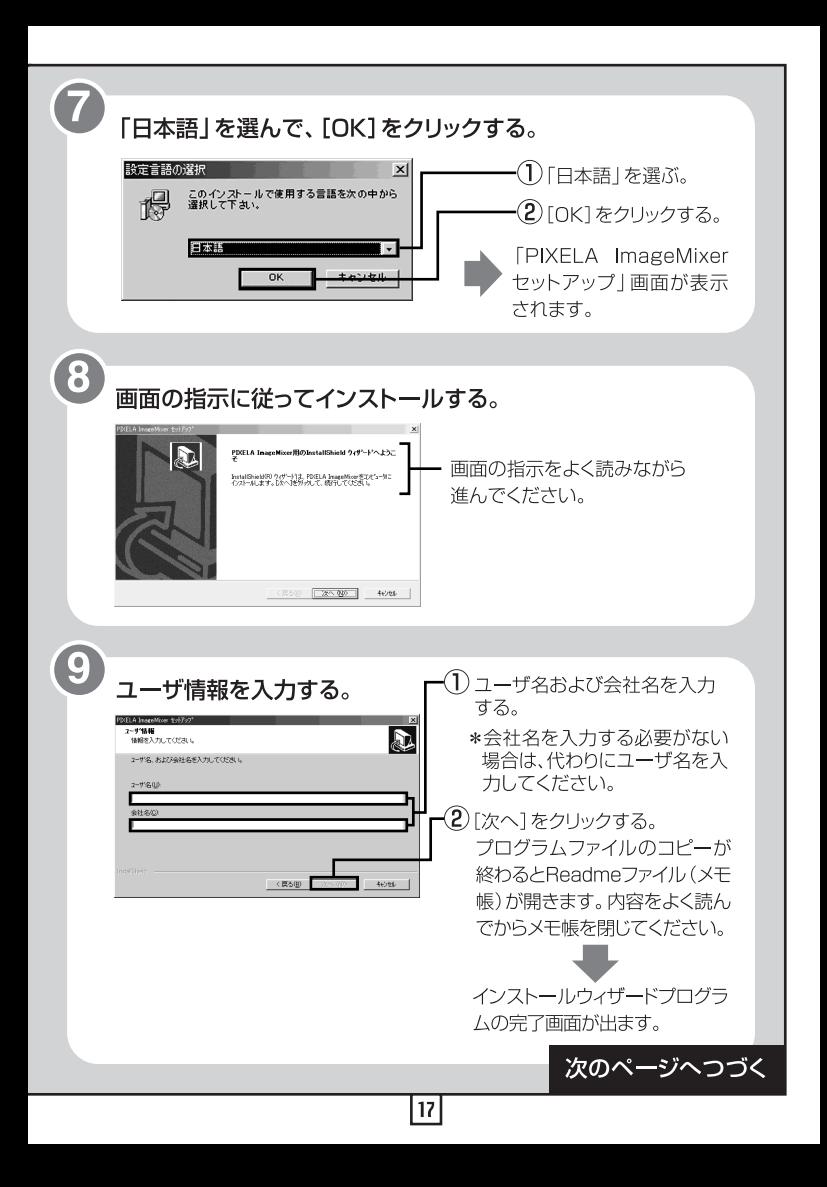

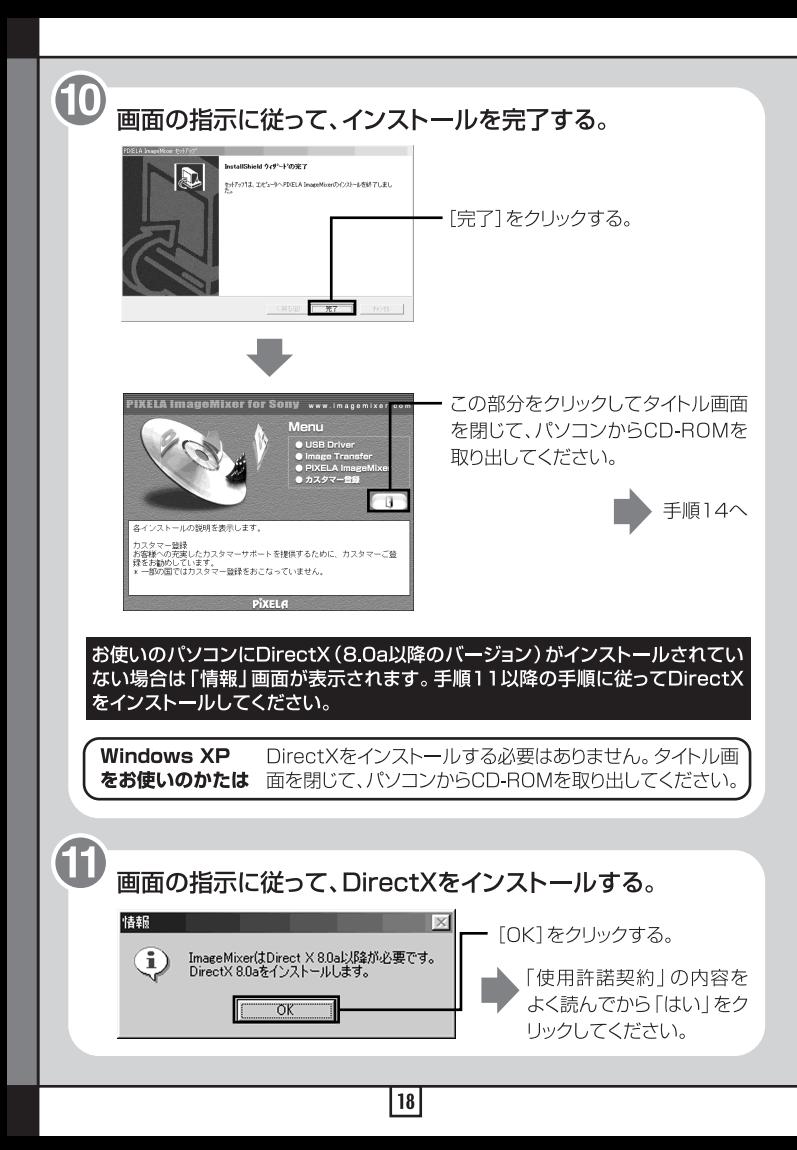

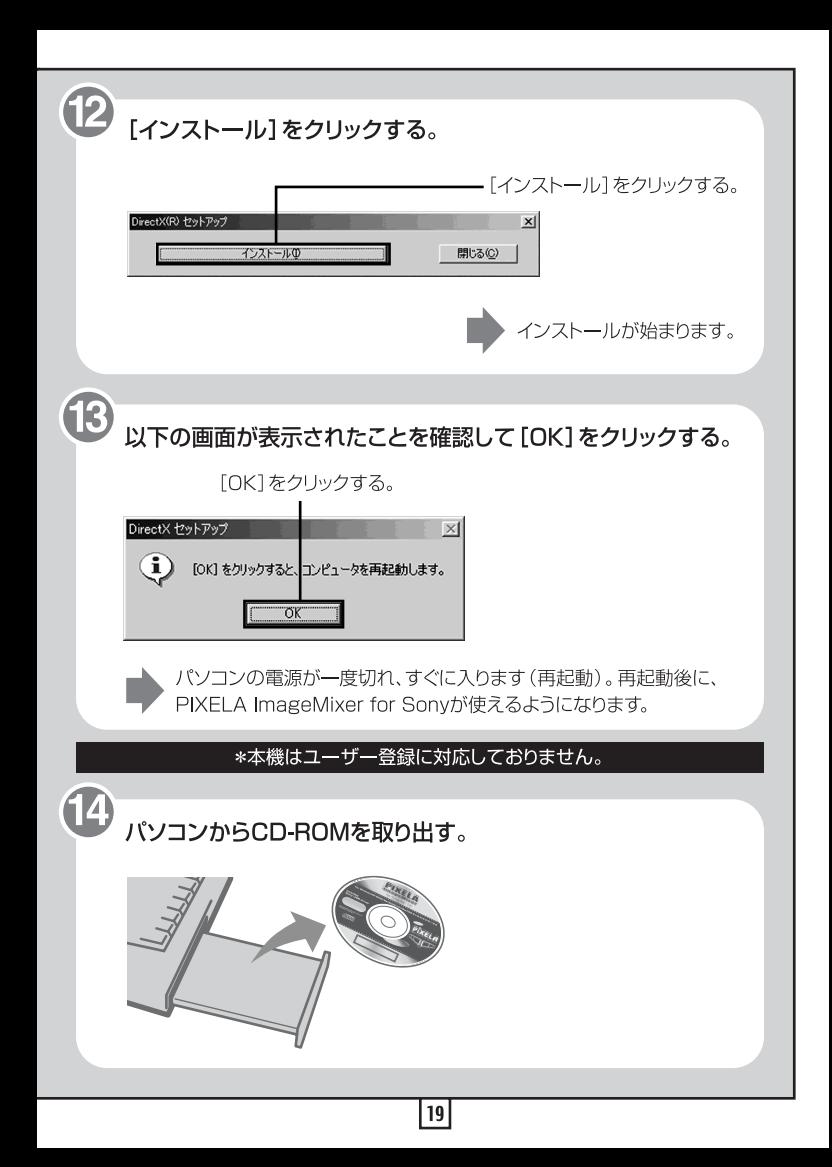

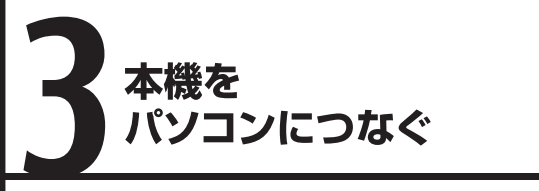

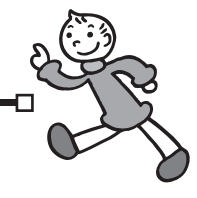

本機のUSBプラグとパソコンのUSB端子を つなぎます。

パソコンの パソコンのUSB端子に、 USB端子 本機のUSBプラグをつなぐ。 パソコンが本機を認識し、 「新しいハードウェアの追加 ウィザード」が記動します。 ●パソコンのUSB端子の位置は、お使いのパソコ ンによって異なります。 ●複数のUSB端子を持っているパソコンをお使 いのときは、標準マウス、キーボードを除いて本 機以外の機器を同時にUSB端子につながない でください。またデスクトップ型パソコンをお使 いの場合は、本体のUSB端子をご使用ください。 くわしくは、23ページの「推奨する本機のつな ぎかた | をご覧ください。

## ご注意

- ドライバーは2種類インストールされます。このため「新しいハードウェア の追加ウィザード1は2回起動します。涂中で中断せず、以下の手順に従っ て最後までインストールを完了してください。
- ●お使いのパソコンによっては、Windows 98/98SEのCD-ROMが必 要な場合があります。

#### Windows 2000/Me/XPをお使いのかたは

パソコンのUSB端子に、本機のUSBプラグをつなぐと、自動的にマウスドライ バーのインストールが始まります。 23ページの「推奨する本機のつなぎかた」へ進んでください。

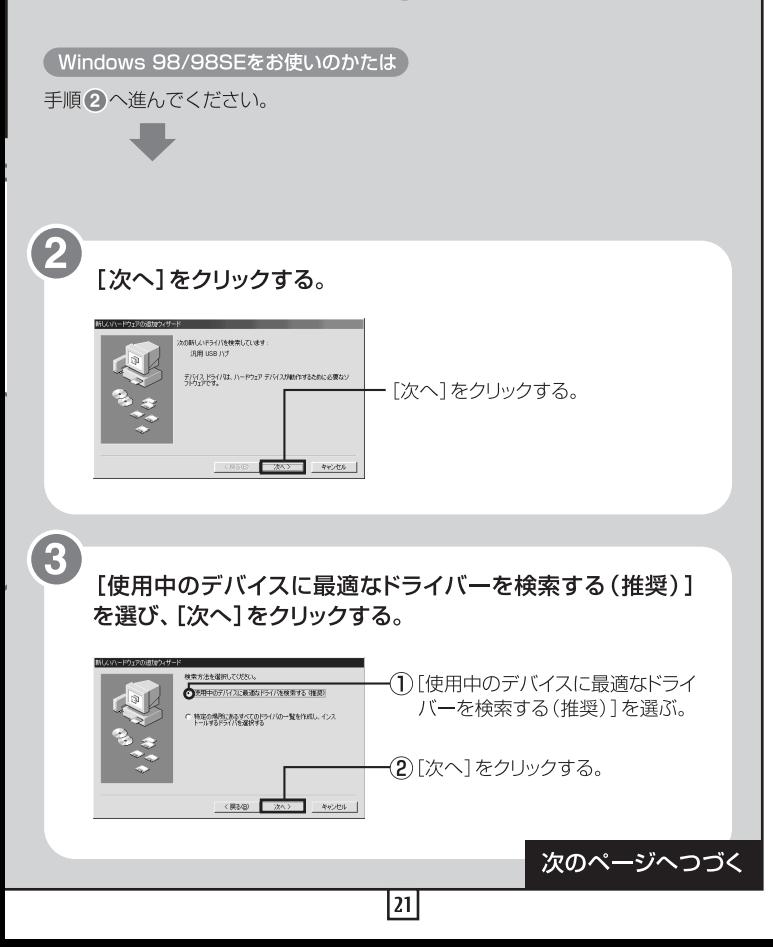

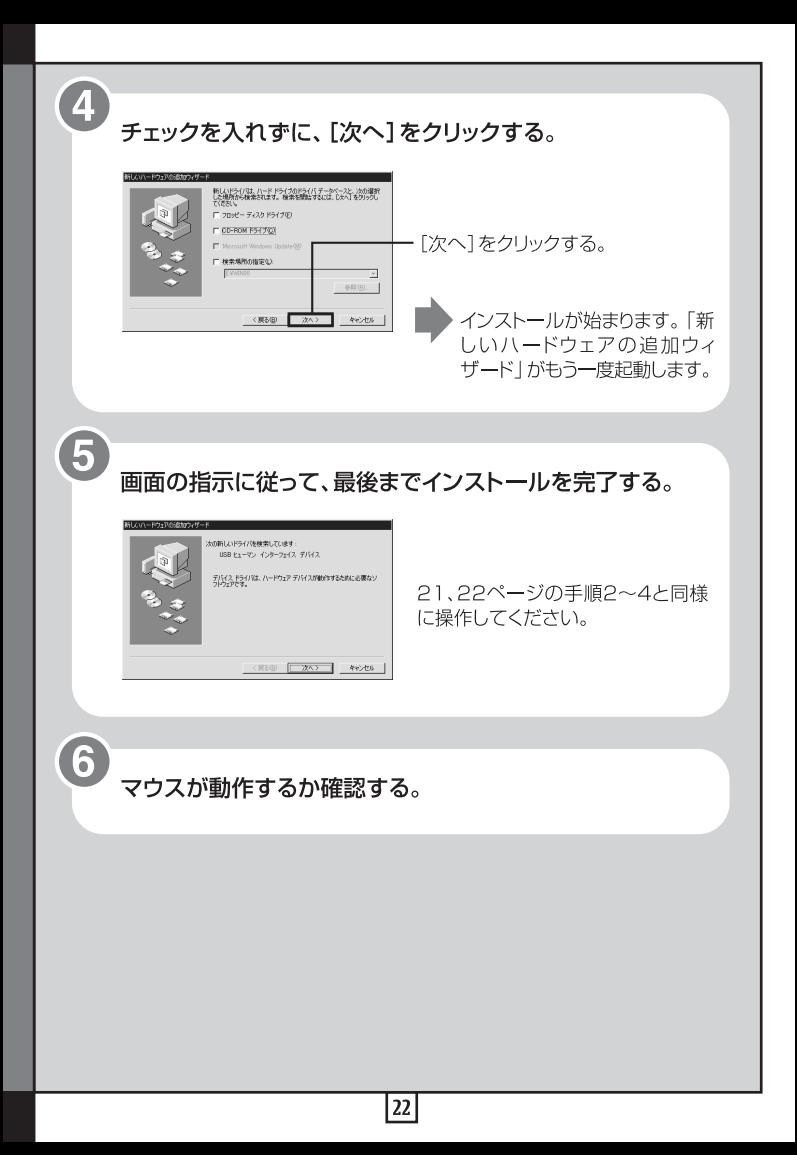

### 推奨する本機のつなぎかた

以下のようにつないだ場合に、本機の動作を確認しています。

パソコン本体のUSB端子に本機をつなぎ、他のUSB端子には何もつないでい ない場合

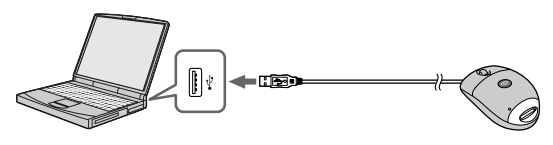

パソコン本体の片方のUSB端子にUSBキーボードをつなぎ、もう1つのUSB端 子に本機をつないだ場合

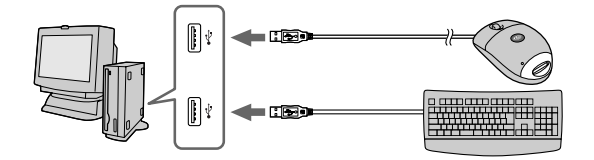

#### ご注意

- Windows環境、 Macintosh環境とも、1台のパソコンに2台以上の USB機器を接続した場合、同時にお使いになるUSB機器によっては、 動作を保証いたしません。
- 1台のパソコンに本機以外の"メモリースティック"機器を接続して、2つ 以上の"メモリースティック"に同時にアクセスすることはできません。 本機の"メモリースティック"を抜くか、他の機器の電源を切ってくだ さい。
- 本機は必ずパソコン本体のUSB端子に接続してください。キーボード やUSBハブなどを経由して接続している場合は、動作を保証いたしま  $Hh_{\alpha}$

● 推奨環境のすべてのパソコンについて、動作を保証するものではあり ません。

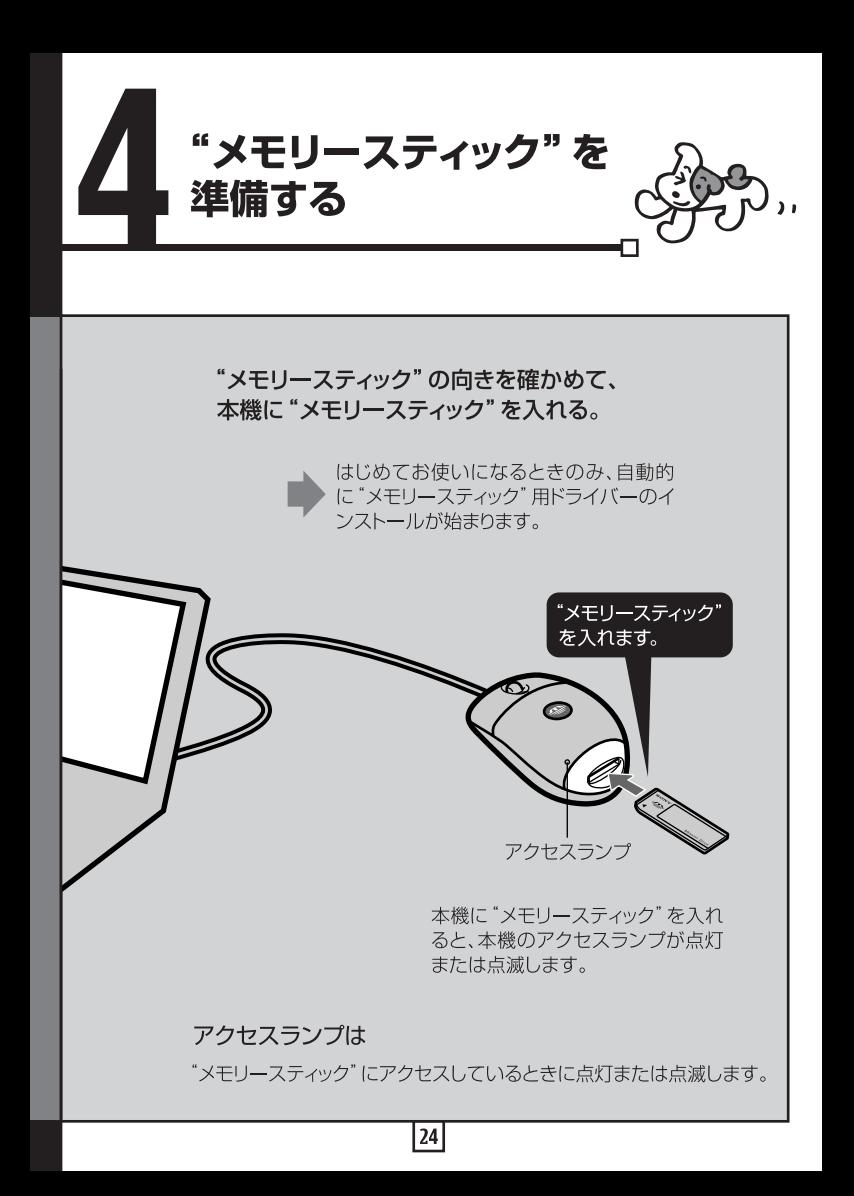

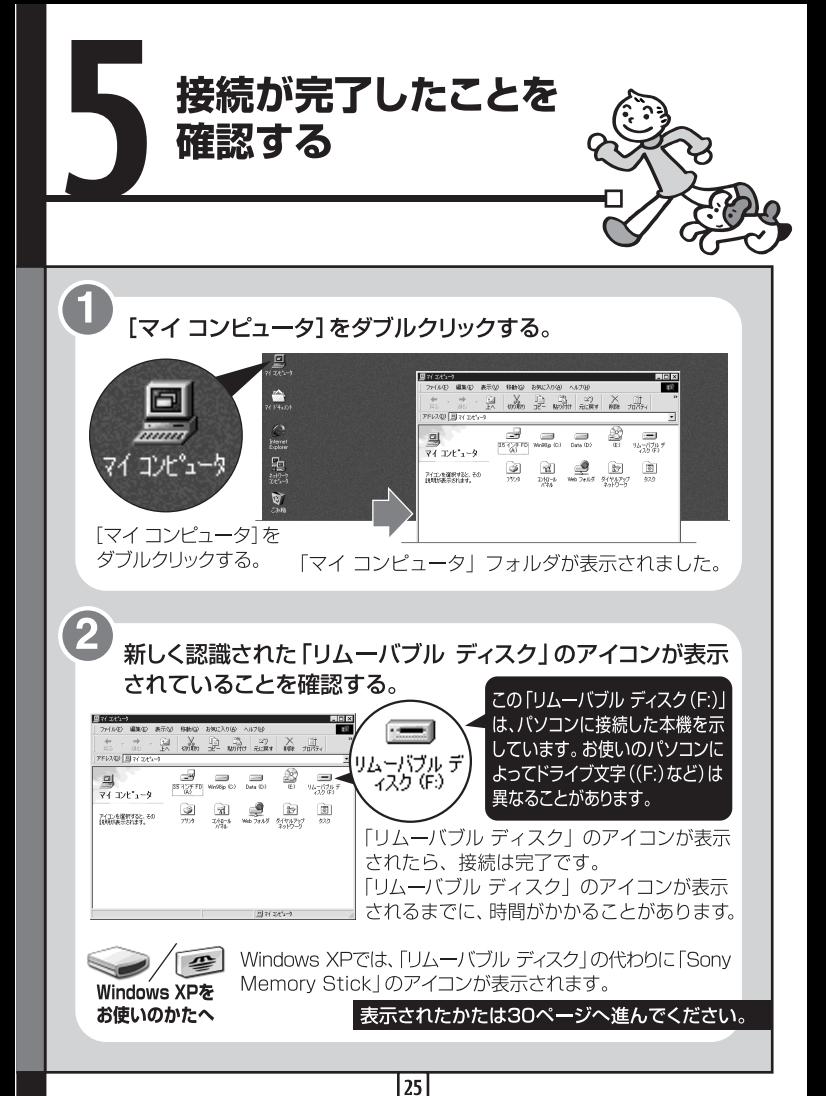

# リムーバブル ディスクが表示されないときは

すでに別のUSBドライバーがインストールされている可能性がありま す。本機をパソコンにつないで、本機に"メモリースティック"を入れて から、以下の方法をお試しください。

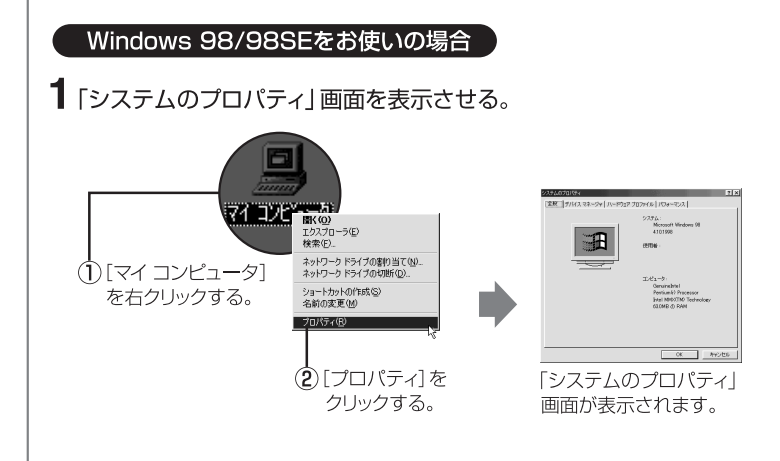

# 2 USBドライバーがすでにインストールされていないか確認する。

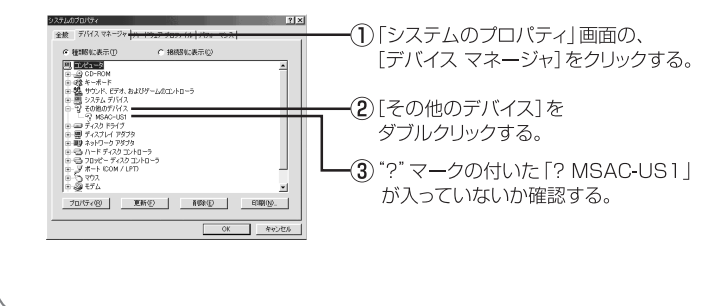

# 3 インストールされていたら削除する。

手順2の方法で確認し、「その他のデバイス | の中に 「? MSAC-US1 | が入ってい たら、すでに別のUSBドライバーがパソコンに入っています。 以下の手順で削除します。

△「?MSAC-US1」以外は削除しないでください。

1「? MSAC-US1」をクリックする。

2)「削除1をクリックする。「デバイス削除の確認」画面が表示されます。

3)[OK]ボタンをクリックする。削除されます。

4)「システムのプロパティ」画面を閉じる。

(5) 本機をパソコンから取りはずしてから、パソコンを再起動する。

あらためて11ページの手順1から操作し、USBドライバーをインストールしなお します。

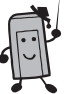

- MSAC-US1 | 以外のデバイスを削除すると、パソコンが正常に動作 ないことがあります。
- 正常にインストールされた場合は「MSAC-US11と表示されますが、問 顎はありません。

# <u>リムーバブル</u> ディスクが表示されないときは (つづき)

#### Windows 2000をお使いの場合

AdministratorまたはAdministrator権限のユーザーIDでログオ ンしてください。

# 1「システムのプロパティ」画面を表示させる。

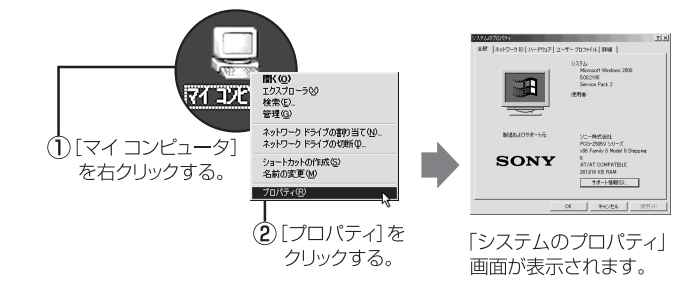

# 2 USBドライバーがすでにインストールされていないか確認する。

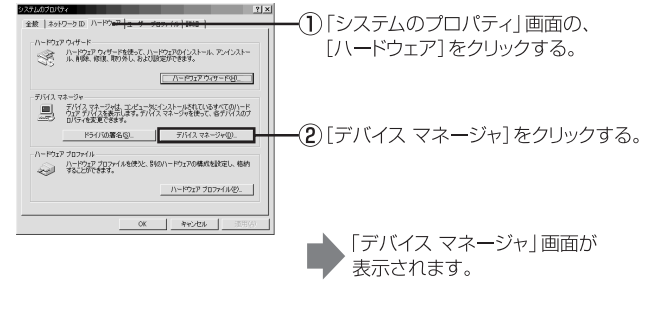

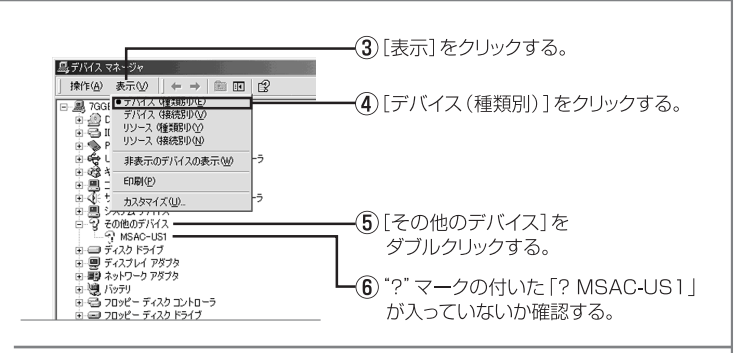

# 3 インストールされていたら削除する。

手順2の方法で確認し、「デバイス(種類別) | の中の「その他のデバイス | の中 に「? MSAC-US1 | が入っていたら、すでに別のUSBドライバーがパソコンに 入っています。以下の手順で削除します。

#### △「? MSAC-US1」以外は削除しないでください。

- 1「? MSAC-US11を右クリックする。
- (2)[削除]をクリックする。「デバイス削除の確認 | 画面が表示されます。
- (3) [OK] ボタンをクリックする。削除されます。
- (4) タスクトレイの中の 「ハードウェアの取り外しまたは取り出し] アイコンを クリックする。(41ページ)
- (5) 本機をパソコンから取りはずしてから、パソコンを再起動する。

あらためて11ページの手順1から操作し、USBドライバーをインストールしな おします。

ご注意

- ? MSAC-US1」以外のデバイスを削除すると、パソコンが正常に動作 しないことがあります。
- 正常にインストールされた場合は「MSAC-US1」と表示されますが、問 題はありません。

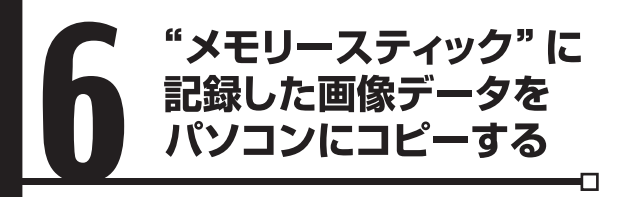

本機をパソコンから取りはずすと、パソコンが本機を認識しなくなり、「リ ムーバブル ディスク("メモリースティック") に入っている画像データを パソコンで見ることができなくなります。

"メモリースティック"に入っている画像データをパソコンにコピーしておけ ば、本機をつないでいなくても画像データを見たり加工したりすることがで きます。

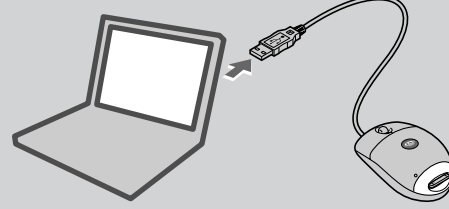

本機を取りはずすと、「リムーバ ブル ディスク アイコンは見え なくなります。

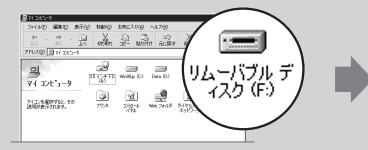

⊇ = ∋<br>യുദ‱ര  $\frac{2}{20}$ **NEWWAY** 

Windows XPを Windows XPでは、「リムーバブル ディスク」の代わり お使いのかたへ に「Sony Memory Stick | のアイコンが表示されます。

# ====== |mage Transferを使ってコピーする ======

#### パソコンに接続した本機に"メモリースティック"を挿入すると、Image Transferが起動します。

#### Windows 98/98SE/2000/Meをお使いのかたは

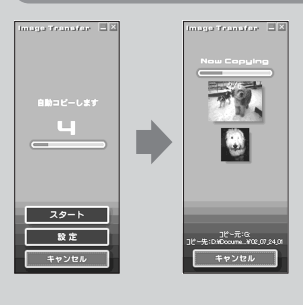

「Image Transfer | が起動し、画像が自動的に コピーされます。コピーが完了すると「Image Mixer | が自動起動し、画像一覧が表示されます。

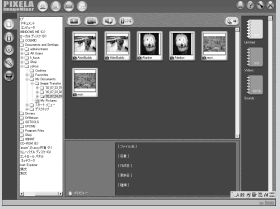

- 通常は「マイドキュメント | フォルダ内に [Image Trasnsfer」、「日付」フォルダが作成され、 その中にすべてコピーされます。
- [Image Transfer | の設定は設定画面で変 更できます。

次のページへつづく

#### Windows XPをお使いのかたは

Windows XPでは、OS側の自動再生ウィザードが起動するように設定されてい ます。以下の手順で設定を解除してください。 \*2回目以降、画像を取り込むときは不要です。

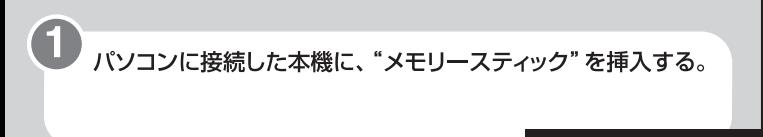

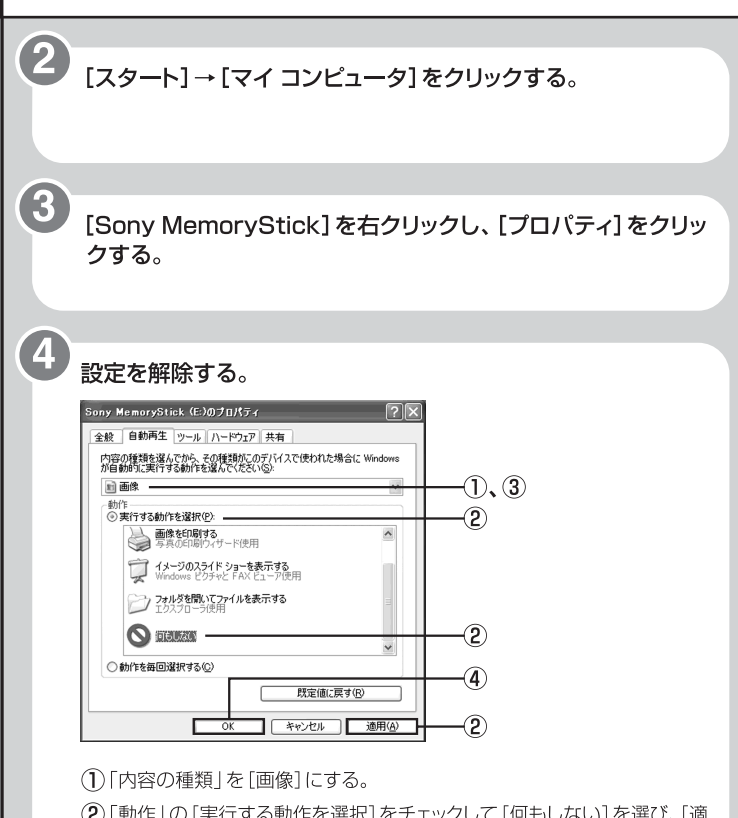

- (2)「動作」の「実行する動作を選択]をチェックして「何もしない]を選び、「適 用1をクリックする。
- (3)「内容の種類」を「ビデオファイル」と「混在したコンテンツ」にして、手順② を行う。

(4) [OK] をクリックする。

「プロパティ」画面が閉じます。

# "メモリースティック"を一度抜き差しする。

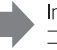

Image Transferが自動起動し、パソ コンに自動的にコピーされます。

## Image Transferの設定を変更するには

タスクトレイのImage Transferのアイコンを右クリックし、[設定画面を開く]を選 んでください。

コピー画面から設定ボタンを押した場合は、基本の設定のみ変更できます。

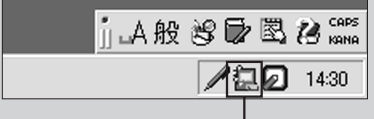

5

ここを右クリック

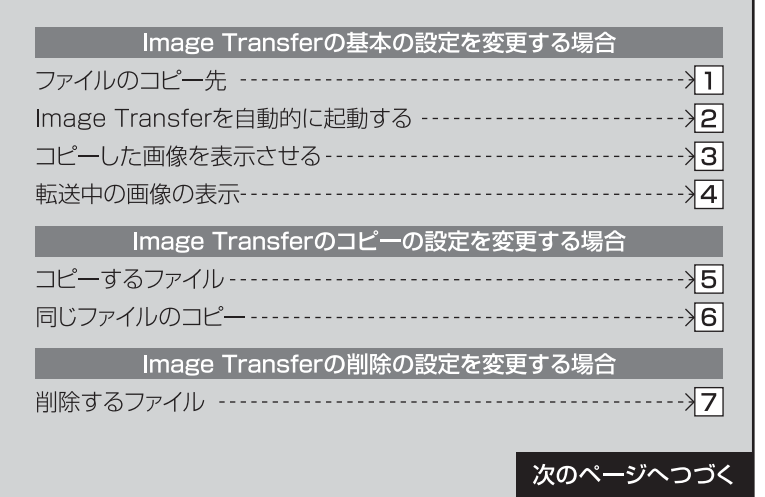

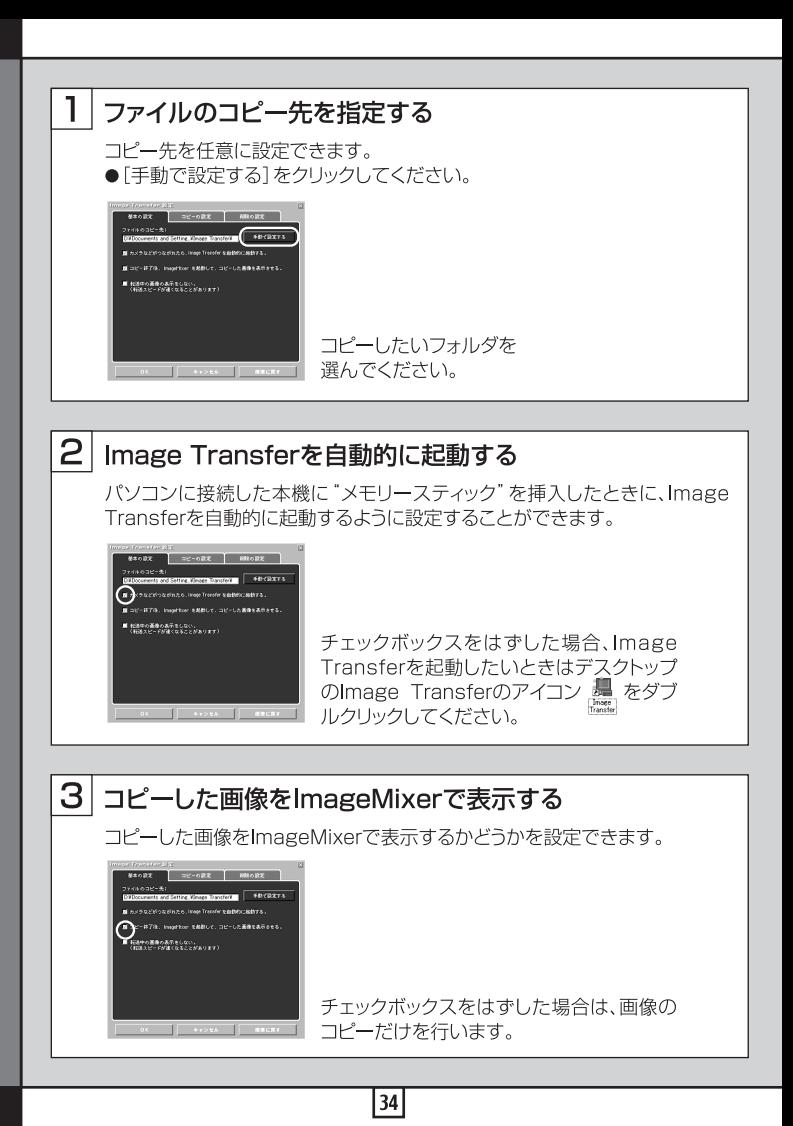

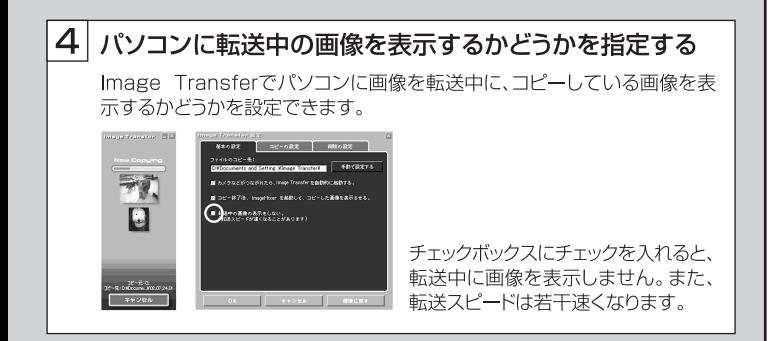

#### 5. コピーするファイルを選ぶ

"メモリースティック"に入っているファイルすべてをコピーするか画像ファ イルのみコピーするかを選ぶことができます。

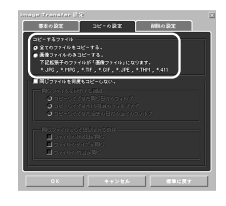

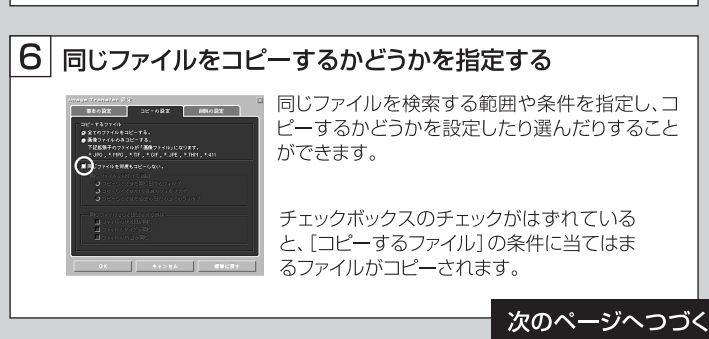

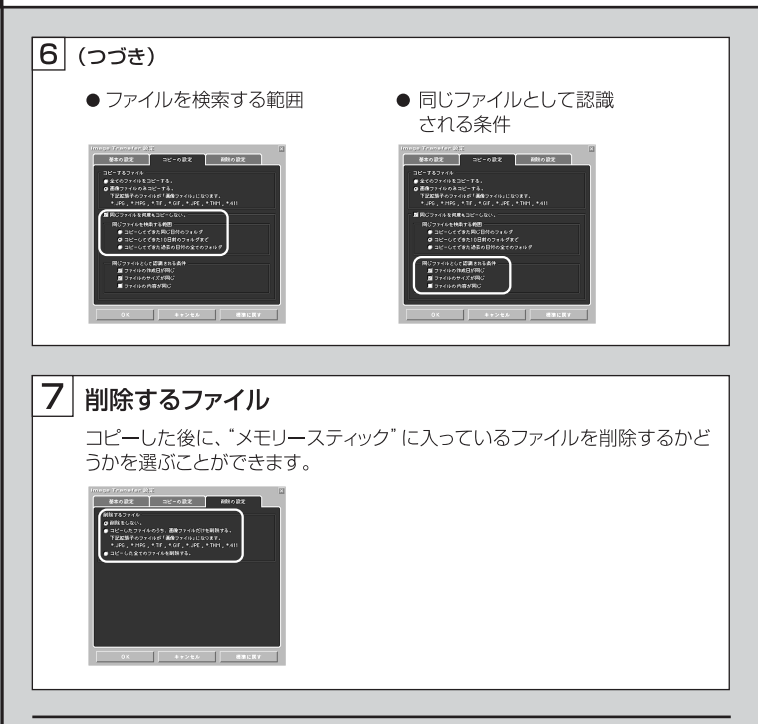

### Image Transferを削除するには

「マイコンピュータ1の「コントロールパネル1の「アプリケーションの追加と削除1 から「Image Transfer | を削除してください。

#### Image Transferを使わずにコピーする ===== -----

ここではパソコンの「マイ ドキュメント」というフォルダの中に新しいフォルダを作り、 静止画データが入っているフォルダをコピーする場合を例にして説明します。

MPEG動画データなどの場合も、コピーの手順は同じです。データの保存先とファイ ル名については、ご使用の機器の取扱説明書をご覧ください。

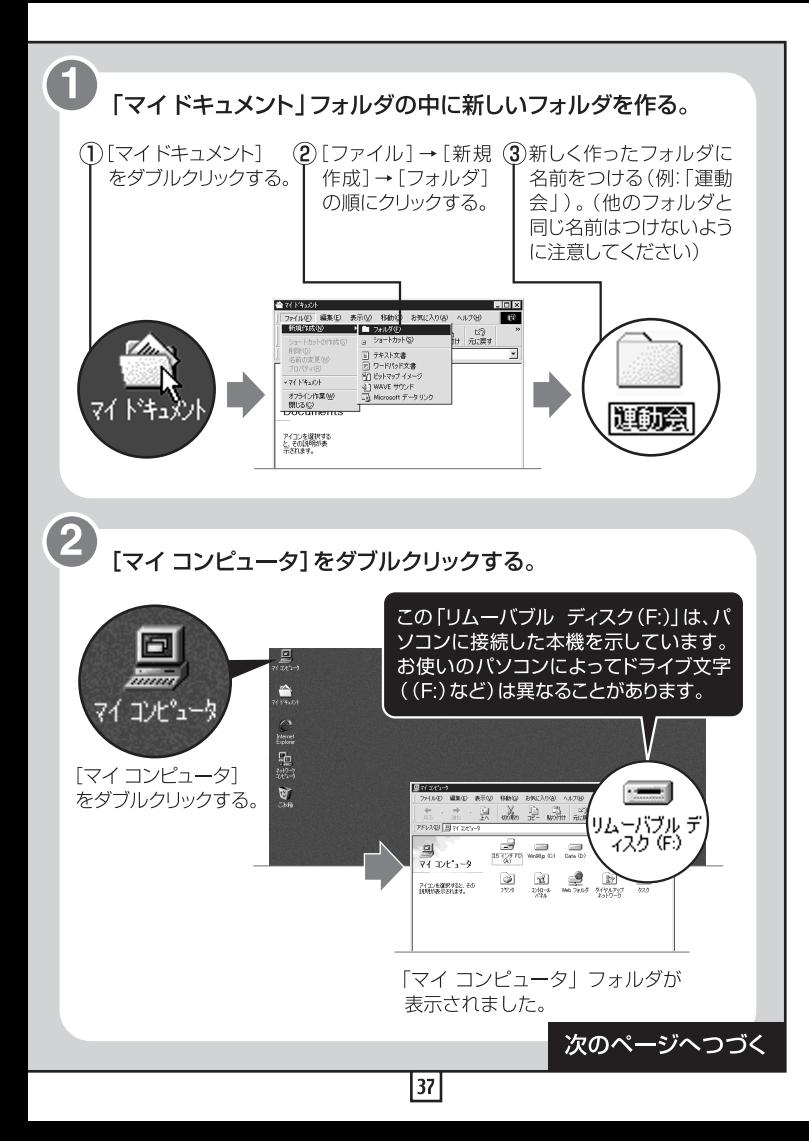

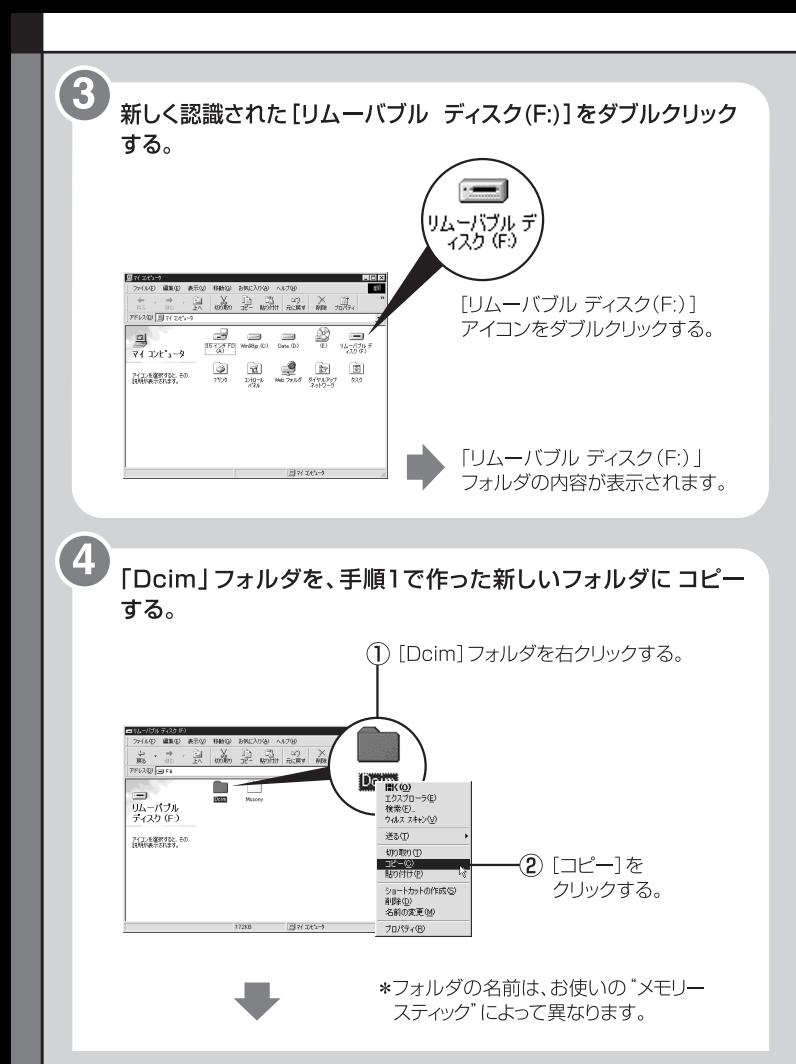

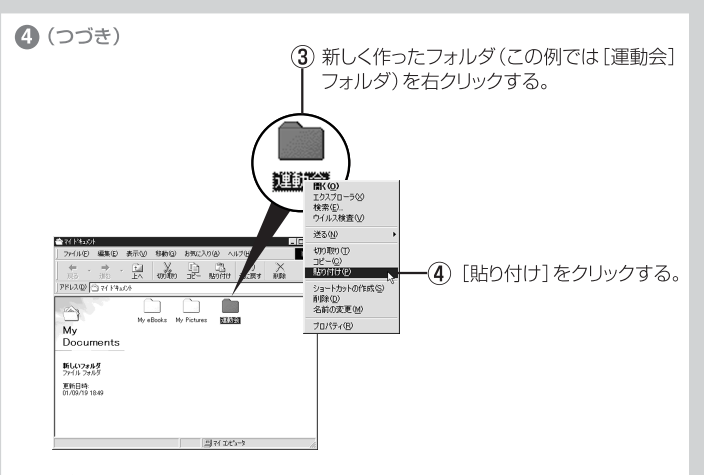

新しく作ったフォルダ (この例では「運動会 | フォルダ) の中に、静止 画データが入っているフォルダがコピーされます。

∕∳

コピー先のフォルダの中に、コピーしようとしているフォルダ (本文中で は「Dcim | フォルダ) と同じ名前のフォルダがすでに入っている場合、 コピー先のフォルダ (「Deim | フォルダ) の名前を変更してからコピーし てください。フォルダの上書きはされません。

## 画像データをパソコンで見るには

30~39ページの手順に従って画像データをパソコンにコピーしたら、 さっそく画像データを開いてみましょう。ここでは、「運動会」フォルダ にコピーしてある静止画データを開く場合を例に説明します。

「マイドキュメント | フォルダの中の [運動会] フォルダをダブルクリックする。

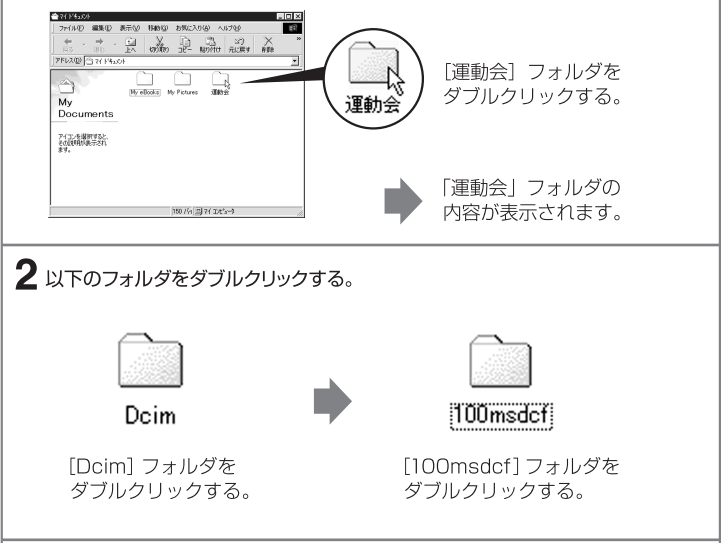

3 見たい画像データをダブルクリックする。 22040 編集(D) 表示(M) 見たい画像を ダブルクリックする。 歐 Dsc00001  $D<sub>cm</sub>$ アイゴンを選択すると、<br>その試験が表示され 画像が開きます。 **BR7KB コマイエビュータ**  $40$ 

Windows Me/2000/XPをお使いのかたへ

## 画像データのコピーが終わったら

## Windows Me/2000/XPをお使いのかたは、画像データのコピー が終わったら、本機から"メモリースティック"を取り出したり、パソコ ンから本機を取りはずしたりする前に、必ず以下の手順に従って操作 してください。

●以下の画面はWindows Meのものです。お使いのOSによって画面表示は異なります。 ● Windows 98/98SEをお使いのかたは、以下の手順は必要ありません。

画面の右下にあるタスクトレイの中の、「ハードウェアの取り外し1アイコンをクリックする。

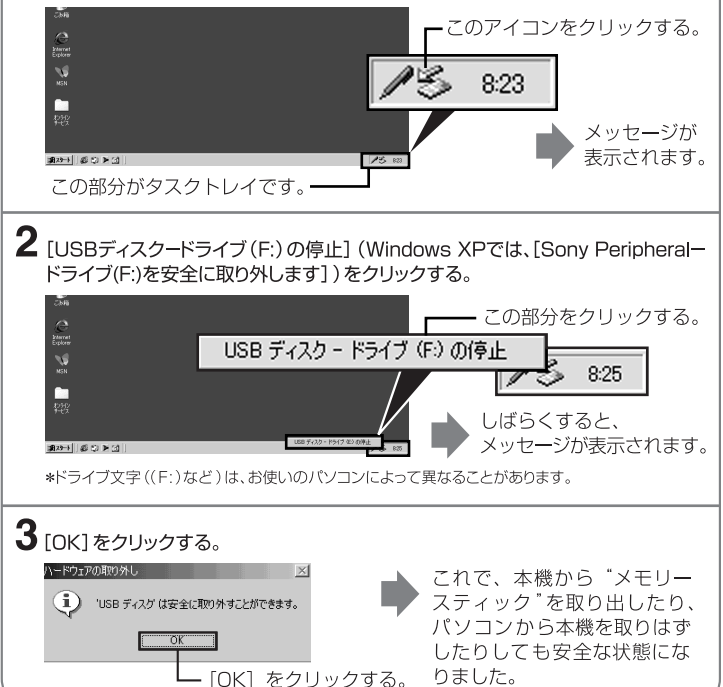

41

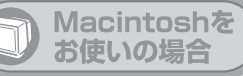

Mac OS 9.1/9.2/Mac OS X (v10.0/v10.1)をお使いのかた は、USBドライバーをインストールする必要はありません。 本機をパソコンに接続するだけで、ドライブとして認識します。

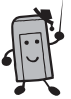

# ご注意

● Image Transferには対応しておりません。<br>● PIXELA ImageMixer for SonyはMac OS Xには対応しておりません。

# USBドライバーをパソコンにインストールする

## Mac OS 8.5.1/8.6/9.0をお使いの場合

以下の手順に従って操作してください。

- 1) パソコンの電源を入れる。
- (2) 付属のCD-ROM (SPVD-008 USBドライバー)を、パソコンのCD-ROMドラ イブにヤットする。 しばらくすると、アプリケーションソフトウェアの画面が表示されます。
- (3) アプリケーションソフトウェアの画面から、USB Driverのボタンをクリックする。
- (4) OSが入っているハードディスクのアイコンをダブルクリックする。
- (5) 4)で開いたウィンドウの中にある「システムフォルダ」のアイコンの上に、 ③で開いたウィンドウから、以下の2つのファイルをドラッグ・アンド・ドロップする。
	- Sony Peripheral USB Driver
	- Sony Peripheral USB Shim
- (6)「機能拡張フォルダに入れますか?」と表示されたら、「OK1をクリックする。 USBドライバーがパソコンにインストールされます。

- (アプリケーションソフトウェアの画面を閉じる。
- 8) パソコンからCD-ROMを取り出す。
- (9) パソコンを再起動する。
- 10 本機のUSBプラグをパソコンのUSB端子につなぐ。

# "メモリースティック" を入れる

"メモリースティック"は、パソコンが起動してから本機に入れてください。 パソコン が本機を認識して、デスクトップに"メモリースティック"のアイコンが表示されます。 (お使いのOSによって、表示されるアイコンは異なります。)これで、"メモリー スティック"を使える状態になります。

ご注意 "メモリースティック"のアイコンが表示されるまでに、時間がかかることが あります。

## "メモリースティック" を取り出す

"メモリースティック"を取り出すときは、以下の手順に従って操作してください。

#### Mac OS 8.5.1/8.6/9.0/9.1/9.2をお使いの場合

- 1)本製品を使用しているソフトウェアを閉じる。
- ② 本機のアクヤスランプが点灯していないことを確認する。
- (3) "メモリースティック" アイコンを「ゴミ箱 |に捨てる。または、"メモリースティック" アイコンを選んだ状態にして、画面左上の「特別」メニューの「取り出し」を選ぶ。
- (4) 本機から"メモリースティック"を取り出す。

#### Mac OS X (v10.0/v10.1)をお使いの場合

"メモリースティック"を取り出す前に、必ずパソコンの電源を切ってください。

#### "メモリースティック"の中のフォルダがコピーできないときは

"メモリースティック"の中のフォルダをまとめて一度にパソコンにコピーしようとす ると、コピーできない場合があります。 その場合は、フォルダを開いてその中のファ イルだけをコピーするようにしてください。

●本機とパソコンのつなぎかたについては、23ページの「推奨する本機のつなぎ かた | をご覧ください。

# 付属ソフトウェアを使って画像編集を楽しみましょう 画像をパソコンに取り込んで編集しよう!

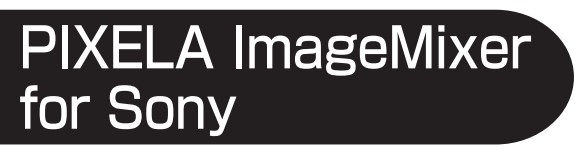

# 編集素材をパソコンに取り込む

"メモリースティック"の画像から、素材として使いたい部分をパソコンに取り込み ます。取り込みは、入力モード画面で行います。

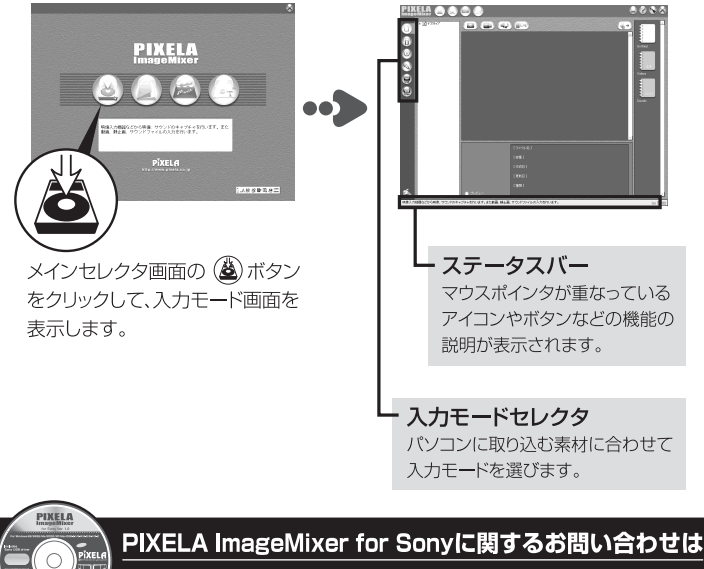

PIXELA ImageMixer for Sonyは株式会社ピクセラ社製です。 お問い合わせは株式会社ピクセラ社までお願いいたします。

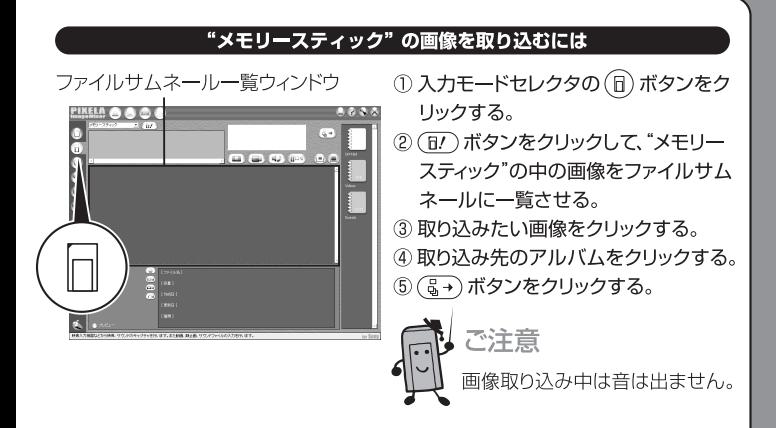

## 編集方法についてはオンラインヘルプをご覧ください

PIXELA ImageMixer for Sonyには、くわしい操作方法がわかるオンラインへルプ (画面上で読む取扱説明書)が用意されています。

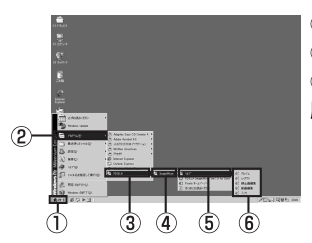

- ①[スタート]→2[プログラム]→
- $\circledR$  [PIXELA]  $\rightarrow$  (4) [ImageMixer]  $\rightarrow$
- 6)「ヘルプ1→6)読みたい内容のヘルプ、の
- 順に開くと、オンラインへルプが表示されます。

# 株式会社ピクセラ ユーザーサポート

TEL:072-224-0181 (受付時間:9:00~17:00。年末、年始、祝日を除く) PIXELA ImageMixerホームページ:http://www.ImageMixer.com/

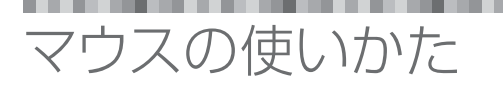

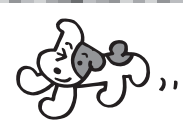

本機には画面を上下に移動させたり、拡大・縮小させるのに便利なスク ロールボタンが付いています。以下の3つの機能 (スクロール・オートパ ンニング・ズーミング)を使うことができます。

ご注意 プリケーションソフトウェアによっては、スクロール・オートパンニング・ズー 機能が使用できないことがあります。くわしくは、それぞれのソフトウェ アの取扱説明書をご覧ください。

● スクロール・オートパンニング・ズーミング機能はMacintoshには対応してい ません。

■スクロール……画面が上下にスクロールします。図のように、 スクロールボタンを前後に倒します。

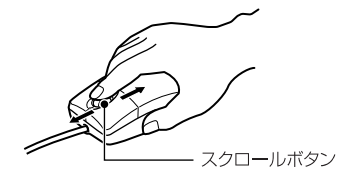

● 上下方向かんたんスクロール

アプリケーション上で、上下スクロールバーが表示されているときに、 スクロールボタンを前方または後方に倒す。 ウィンドウが上下方向にスクロールします。

#### ● 上下方向オートスクロール

アプリケーション上で、上下スクロールバーが表示されているときに、 スクロールボタンを前方または後方に倒したままにする。 ウィンドウが上下方向にスクロールし続けます。

## ■オートパンニング……画面が上下左右に動きます。 図のよ うに、本機を前後左右に動かします。

- ① スクロールボタンを押し下げて、スクロールバー トにオートパン ニングアイコンを表示させる。
- ② スクロールしたい方向に本機を動かす。 大きく動かすと、すばやくスクロールします。 ハさく動かすと、ゆっくりスクロールします。

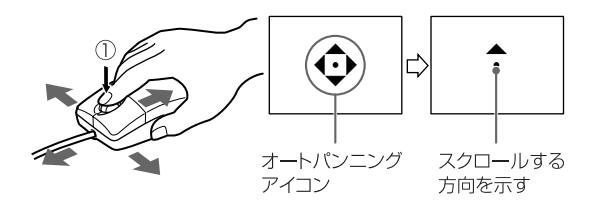

#### オートパンニングアイコンを元に戻すには

スクロールボタンをもう一度押すか、左または右ボタンをクリックしてくだ さい。元に戻ります。

## ■ズーミング……アプリケーションの画面を拡大・縮小します。

キーボードの Ctrl キーを押しながらスクロールボタンを前後に 倒す。

スクロールボタンを前方に倒すと、画面が拡大します。

スクロールボタンを後方に倒すと、画面が縮小します。

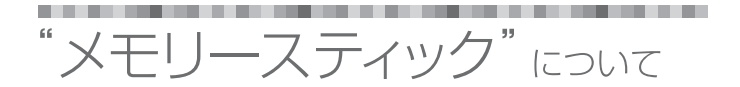

"メモリースティック"は、小さくて軽く、しかもフロッピーディスクより容量 が大きい新世代のIC記録メディアです。

"メモリースティック"対応機器間でデータをやりとりするのにお使いいた だけるだけでなく、着脱可能な外部記録メディアの一つとしてデータの保 存にもお使いいただけます。

"メモリースティック"には、一般の"メモリースティック"と、著作権保護技 術("マジックゲート"\*)を搭載したタイプの "メモリースティック" があります。

\* "マジックゲート"は、暗号化技術を使って著作権を保護する技術です。

また、標準の"メモリースティック"に対し、約1/3の小型化、約1/2の軽量 化を実現した"メモリースティックデュオ"もご使用いただけます。

#### 「"マジックゲート メモリースティック" について

"マジックゲート メモリースティック"は、画像や音楽を記録できます。"マジック ゲートメモリースティック"の中にある著作権で保護された音楽のデータを、本 機からパソコンに取り込むことはできません。また、パソコンの中にある著作権保護 されたデータを、本機を使って"メモリースティック"に取り込むこともできません。

#### <sup>"</sup>メモリースティック デュオ" を使うときは

- "メモリースティック デュオ" を本機で使用する場合は、必ず "メモリースティック デュオ"に付属のメモリースティック デュオ アダプターに装着したうえでご使用 ください。
- "メモリースティック デュオ" をメモリースティック デュオ アダプターに入れると きは、正しい挿入方向をご確認ください。
- "メモリースティック デュオ" をメモリースティック デュオ アダプターに装着して 本機でご使用になるときは、正しい挿入方向をご確認のうえご使用ください。間 違ったご使用は機器の破損の原因となりますのでご注意ください。
- メモリースティック デュオ アダプターに"メモリースティック デュオ"が装着さ れていない状態で、"メモリースティック"対応機器に挿入しないでください。こ のような使いかたをすると、機器に不具合が生じることがあります。

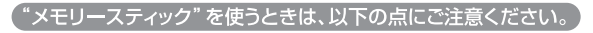

アクセスランプが点灯または点滅中は"メモリースティック"を抜かないでください。 データが壊れることがあります。

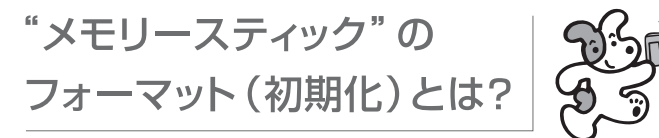

"メモリースティック"に記録してあるデータをすべて消去することです。 パソコンでフォーマットした "メモリースティック" については、ハンディカ ムなどでの動作を保証いたしません。"メモリースティック"対応機器で 使用するときの互換性を保つために、ハンディカムなど、ご使用になる 機器でフォーマットしてください。

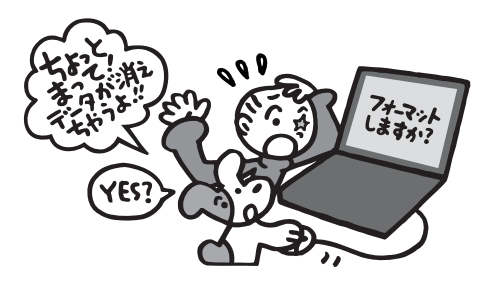

パソコンで "メモリースティック" を 使うときは

"メモリースティック"に入っているデータを圧縮しないでください。圧縮 されたデータは使用できなくなります。

п 故障かな?と思ったら

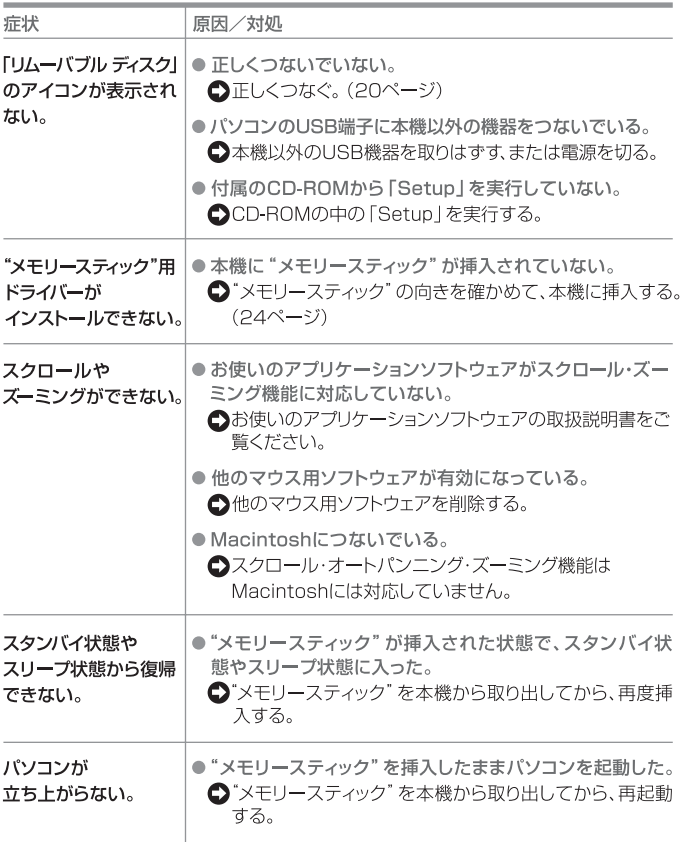

# 主な仕様

#### マウス

- インターフェース: USBインターフェース
- センサー: 光学式
- 転送速度: 最大1.5Mbps
- 分解能: 400cpi
- スイッチ: 2ボタン・スクロールボタン
- 消費雷流: 動作時 最大100 mA 待機時 最大500 μA

メモリースティックリーダー/ライター

- インターフェース: USBインターフェース
- 転送速度: 最大12Mbps
- "メ干リースティック" アクヤス速度: 約6.4Mbps (読み込み時) (\*Sony VAIO PCG-747にて確認)
- 消費雷流: 動作時 100 mA 待機時 最大500 μA

#### 電源部、その他

- 動作電圧: 4.75V 5.25V (バスパワー対応)
- 最大外形寸法: 約62 × 36 × 110mm (幅 × 高さ × 奥行き)
- 本体質量:約120g ("メモリースティック"を含まず)
- 使用条件: 0℃~40℃ (結露のないこと)

#### USBドライバー

 $<$ Windows $>$ 

- 対応OS: Microsoft Windows 98 / Windows 98SE / Windows 2000 Professional / Windows Millennium Edition / Windows XP Home Edition/XP Professional 上記のOSが工場出荷時にインストールされていることが必要です。
- \* 上記のOS内でもアップグレードした場合は動作保証いたしません。
- CPU: MMX Pentium 200MHz以上
- その他必要な装置: USB端子標準装備、CD-ROMドライブ
- \* "メモリースティック"内の動画再生には、Windows Media Plaverがインストールさ れていることが必要です。
- \* Windows Millennium Edition / Windows XP Home Edition/XP Professional ではUSBドライバー (CD-ROM) のインストールは必要ありません。

 $<$ Macintosh $>$ 

- 対応OS: Mac OS 8.5.1 / 8.6 / 9.0 / 9.1 / 9.2 / Mac OS X (v10.0/v10.1) が工場出荷時にインストールされているMacintosh
- \*ただし、Mac OS 8.6が工場出荷時にインストールされている"iBook"、"Power Mac G4"、"CD-ROMドライブがスロットローディングのiMac"はMac OS 9.0/9.1 にアップデートしてご使用ください。

- その他必要な装置: USB端子標準装備、CD-ROMドライブ
- \* "メモリースティック"内の動画再生には、QuickTime 3以降が必要です。
- \* Mac OS 9.1 / 9.2 / Mac OS X(v10.0/v10.1)ではUSBドライバー(CD-ROM) のインストールは必要ありません。

#### Image Transfer / PIXELA ImageMixer for Sony

- \* PIXELA ImageMixer for SonvはMac OS Xに対応しておりません。
- \* Image TransferはWindowsにのみ対応しております。

 $<$  Windows  $>$ 

- 対応OS:Microsoft Windows 98 / Windows 98SE / Windows 2000 Professional / Windows Millennium Edition / Windows XP Home Edition/XP Professional
- CPU: MMX Pentium 200MHzDL F
- 必要なソフトウェア: DirectX 8.0a以降 (DirectXテクノロジに対応しておりますの) で、ご使用の際はDirectXが組み込まれている必要があります)
- メモリー: 64MB以上(128MB以上を推奨)
- ハードディスク:インストールに必要なディスク容量:約200MB / 推奨するハード ディスクの空き容量: 1GB以上(編集する画像ファイルサイズにより異なります)
- ●ディスプレイ: 4MBのVRAMを搭載したビデオカード、解像度800×600ドット以上、 16ビットハイカラー以上 (65000色以上)、DirectDrawドライバー対応
- サウンドカード:16ビットステレオサウンドカードおよびスピーカー
- その他必要な装置: USB端子標準装備、CD-ROMドライブ

 $<$ Macintosh $>$ 

- 対応OS:Mac OS 8.5.1 / 8.6 / 9.0 / 9.1 / 9.2 (Mac OS X (v10.0/v10.1)には対応していません)
- メモリー: 64MB以上
- 必要なソフトウェア: QuickTime 4以降
- ハードディスク: インストールに必要なディスク容量 : 約100MB / 推奨するハード ディスクの空き容量: 1GB以上(編集する画像ファイルサイズにより異なります)
- ディスプレイ: 解像度800×600ドット以上、32000色以上
- その他必要な装置: CD-ROMドライブ

"Memory Stick" ( "メモリースティック")、 "MagicGate Memory Stick" ( "マジックゲート メモリースティック")、 "Memory Stick Duo" ( "メモリースティック デュオ")、および . ( は ソニー株式会社の商標です。

Microsoft、Windows、Windows MediaはMicrosoft Corporationの米国およびその他の国に おける登録商標または商標です。

Macintosh、iMac、Mac OS、QuickTimeはApple Computer. Inc.の商標です。

QuickTimeおよびQuickTimeロゴは、ライセンスに基づいて使用される商標です。

QuickTimeは、米国およびその他の国々で登録された商標です。

MMX、PentiumはIntel Corporationの登録商標または商標です。

その他の各社名および各商品名は各社の登録商標または商標です。なお、本文中では™.®マークは 明記していません。

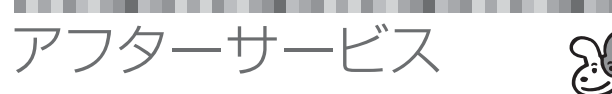

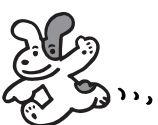

#### 調子が悪いときは…

まずチェックを

この取扱説明書をもう一度ご覧になってお調べください。

#### デジタルイメージングカスタマーサポートのホームページのご案内

パソコンとの接続方法や、最新サポート情報をご案内するホーム ページです。ぜひご覧ください。

http://www.sony.co.jp/support-di/

それでも具合の悪いときは

テクニカルインフォメーションヤンター (この取扱説明書の裏表 紙をご参照ください)にご相談ください。

# 部品の保有期間について

当社では、メモリースティックリーダー/ライターの補修用性能部品(製 品の機能を維持するために必要な部品)を、製造打ち切り後8年間 保有しています。この部品保有期間を修理可能の期間とさせてい ただきます。保有期間が経過した後も、故障箇所によっては修理可 能の場合がありますので、テクニカルインフォメーションセンターに ご相談ください。

ご相談になるときは次のことをお知らせください。

- ●型式:MSAC-US7
- ●故障の状態:できるだけくわしく
- ●購入年月日
- ご使用環境:ご使用のパソコンの機種名

OSのバージョン メモリー容量 ハードディスクなどの容量 ご使用のポート 一緒にお使いのアプリケーションソフトウェア名

# □サポート情報は

デジタルイメージングカスタマーサポート http://www.sony.co.jp/support-di/

# ロテクニカルインフォメーションセンター

ご使用上での不明な点や技術的なご質問のご相談、および修理受付の窓口です。

製品の品質には万全を期しておりますが、万一不具合が牛じた場合は、「テクニ カルインフォメーションヤンター1までご連絡ください。修理に関するご案内を させていただきます。また修理が必要な場合は、お客様のお宅まで指定宅配便 にて隼荷にうかがいますので、まずお雷話ください。

#### 雷話:0564-62-4979

受付時間: 月~金曜日 午前9時~午後5時 (ただし、年末、年始、祝日を除く)

お電話される際に、本機の型名 (MSAC-US7) をお知らせください。より迅速 な対応が可能になります。